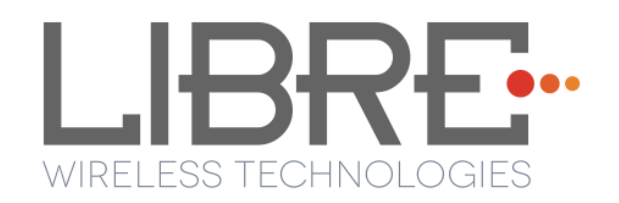

# LIBRE:SYNC

# **User Guide Module : LS6**

**Rev: 6.0**

Libre Wireless Technologies © 2016

Libre Confidential

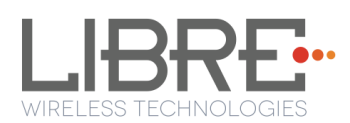

#### **Libre Wireless Technologies Private Limited**

#### **[librewireless.com](http://www.librewireless.com/)**

#### **Copyright © 2016 Libre Wireless Technologies. All rights reserved.**

Circuit diagrams and other information relating to Libre Wireless Technologies products are included as a means of illustrating typical applications. Consequently, complete information sufficient for construction purposes is not necessarily given. Although the information has been checked and is believed to be accurate, no responsibility is assumed for inaccuracies. Libre Wireless Technologies reserves the right to make changes to specifications and product descriptions at any time without notice. Contact your local Libre Wireless Technologies sales office to obtain the latest specifications before placing your product order. The provision of this information does not convey to the purchaser of the described semiconductor devices any licenses under any patent rights or other intellectual property rights of Libre Wireless Technologies or others. All sales are expressly conditional on your agreement to the terms and conditions of the most recently dated version of Libre Wireless Technologies standard Terms of Sale Agreement dated before the date of your order (the "Terms of Sale Agreement"). The product may contain design defects or errors known as anomalies which may cause the product's functions to deviate from published specifications. Anomaly sheets are available upon request. Libre Wireless Technologies products are not designed, intended, authorized or warranted for use in any life support or other application where product failure could cause or contribute to personal injury or severe property damage. Any and all such uses without prior written approval of an Officer of Libre Wireless Technologies and further testing and/or modification will be fully at the risk of the customer. Copies of this document or other Libre Wireless Technologies literature, as well as the Terms of Sale Agreement, may be obtained by visiting Libre Wireless Technologies website.

**LIBRE WIRELESS TECHNOLOGIES DISCLAIMS AND EXCLUDES ANY AND ALL WARRANTIES, INCLUDING WITHOUT LIMITATION ANY AND ALL IMPLIED WARRANTIES OF MERCHANTABILITY, FITNESS FOR A PARTICULAR PURPOSE, TITLE, AND AGAINST INFRINGEMENT AND THE LIKE, AND ANY AND ALL WARRANTIES ARISING FROM ANY COURSE OF DEALING OR USAGE OF TRADE. IN NO EVENT SHALL LIBRE WIRELESS TECHNOLOGIES BE LIABLE FOR ANY DIRECT, INCIDENTAL, INDIRECT, SPECIAL, PUNITIVE, OR CONSEQUENTIAL DAMAGES; OR FOR LOST DATA, PROFITS, SAVINGS OR REVENUES OF ANY KIND; REGARDLESS OF THE FORM OF ACTION, WHETHER BASED ON CONTRACT; TORT; NEGLIGENCE OF LIBRE WIRELESS TECHNOLOGIES OR OTHERS; STRICT LIABILITY; BREACH OF WARRANTY; OR OTHERWISE; WHETHER OR NOT ANY REMEDY OF BUYER IS HELD TO HAVE FAILED OF ITS ESSENTIAL PURPOSE, AND WHETHER OR NOT LIBRE WIRELESS TECHNOLOGIES HAS BEEN ADVISED OF THE POSSIBILITY OF SUCH DAMAGES**

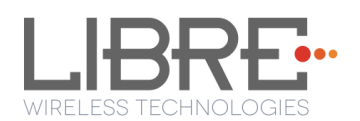

# **Table of Contents**

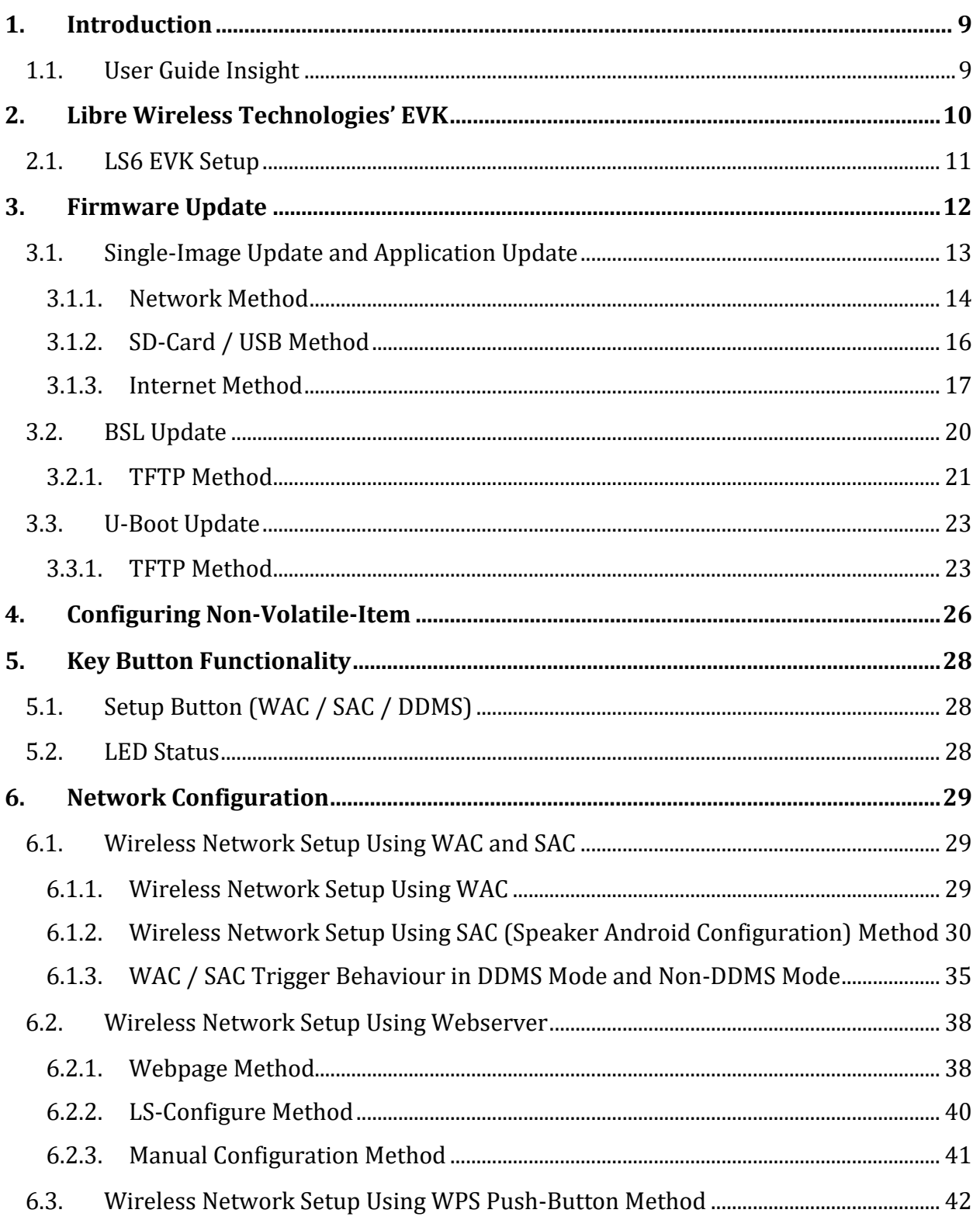

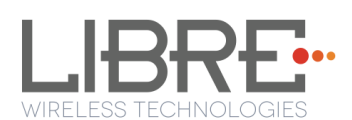

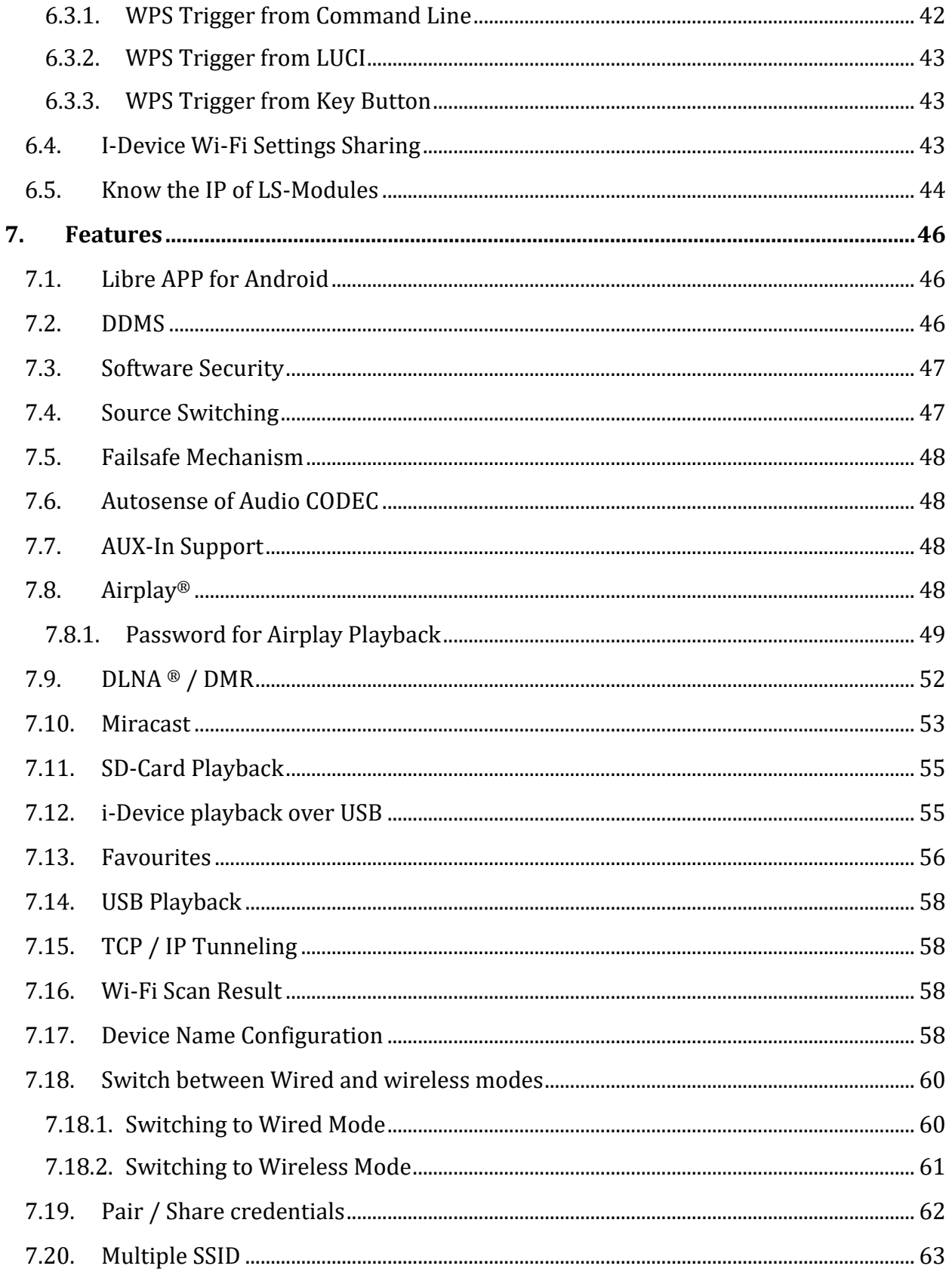

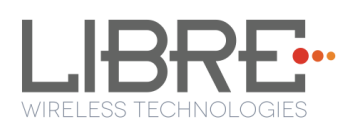

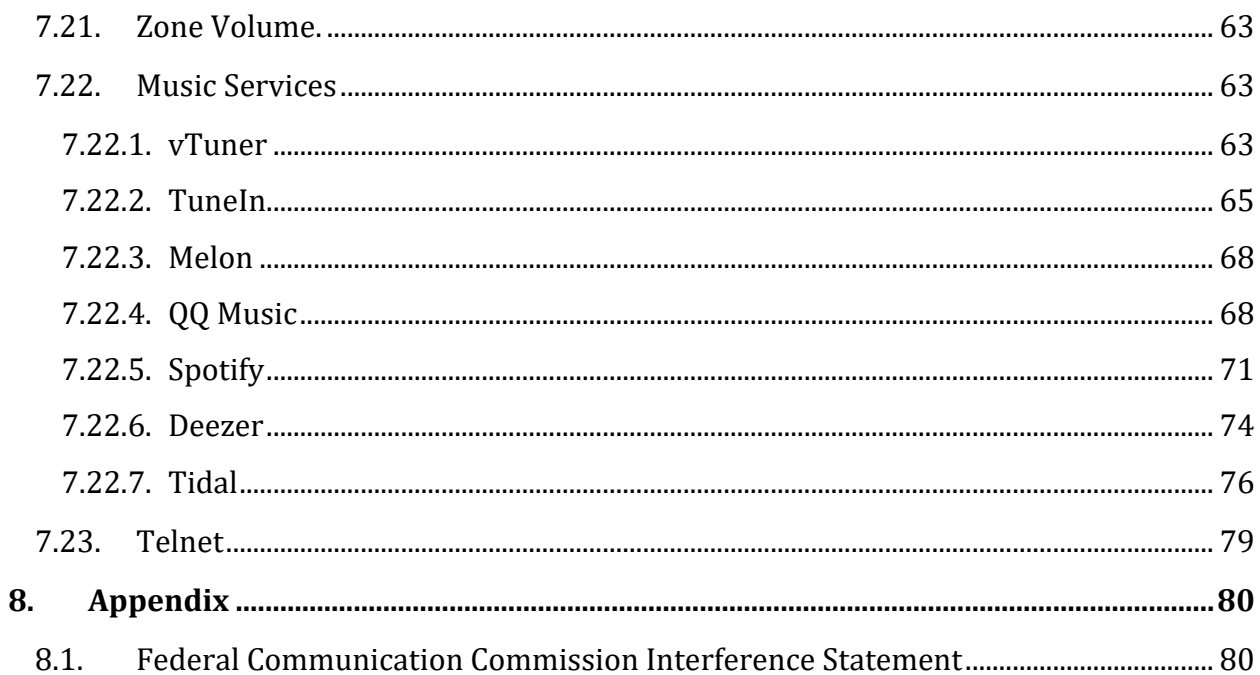

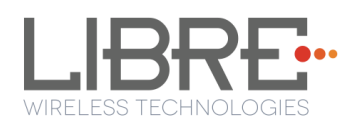

# **Table of Figures**

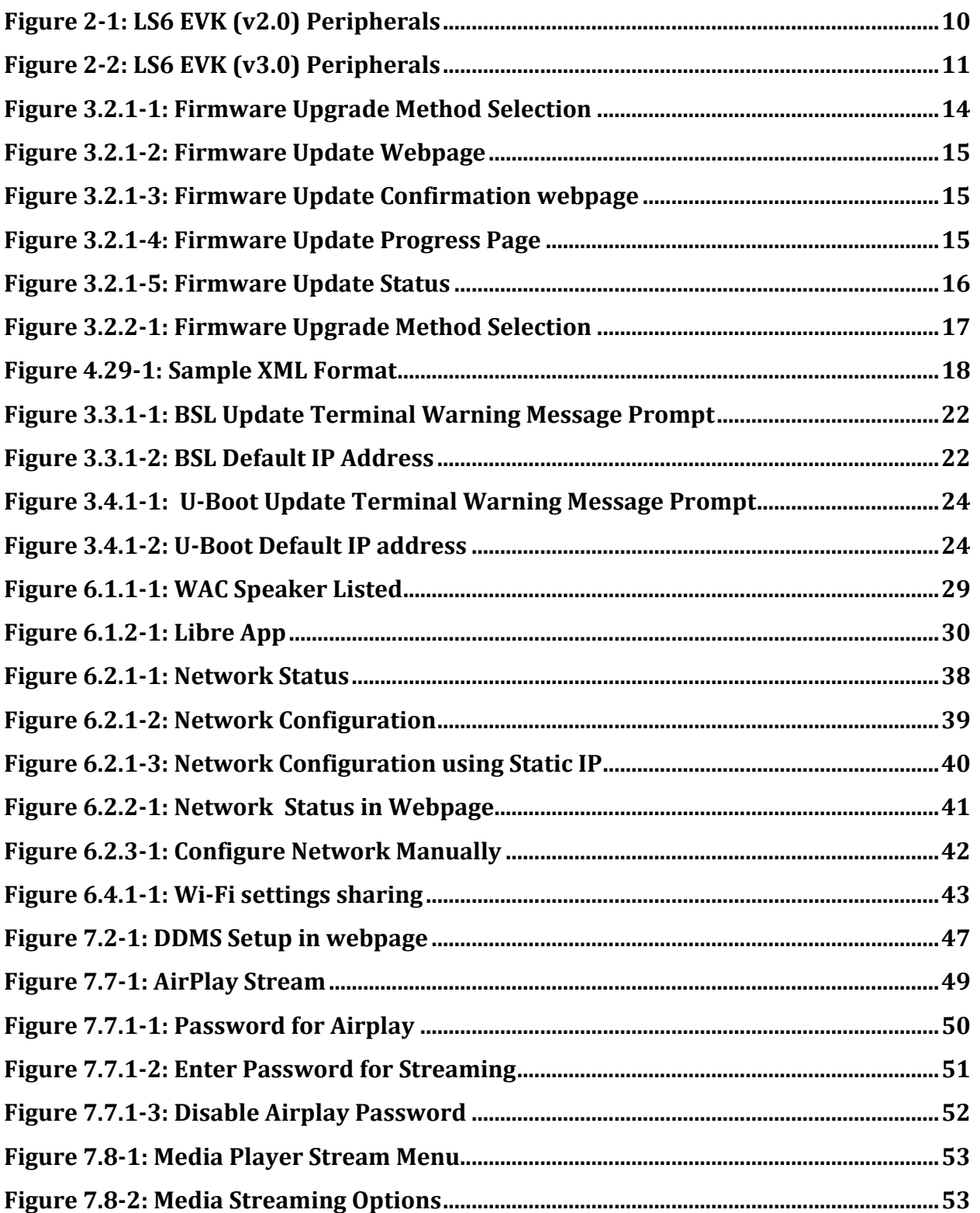

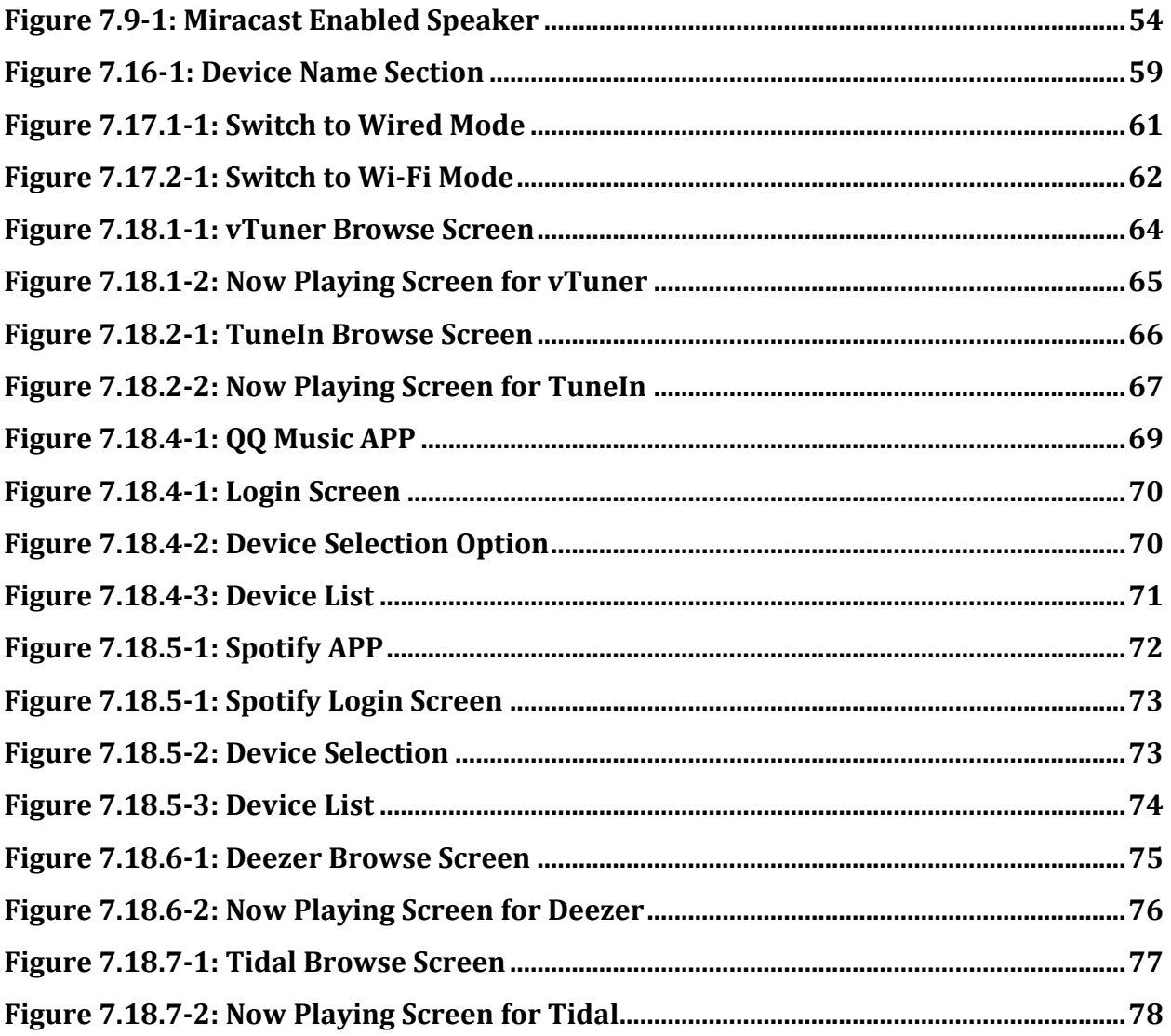

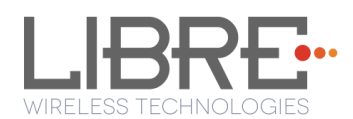

# **Document Revision History**

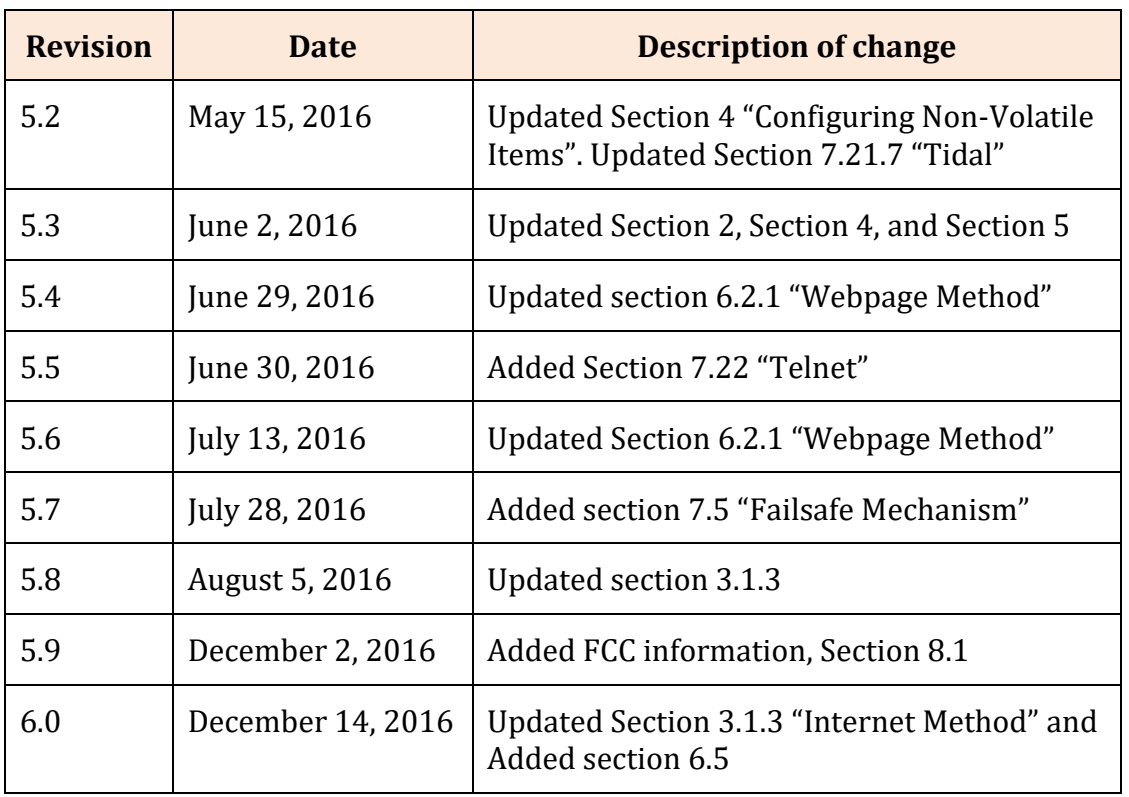

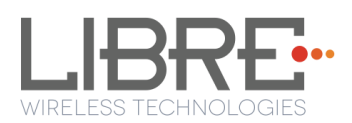

# <span id="page-8-0"></span>**1.Introduction**

Libre Wireless provides evaluation kits (EVK) for users to gain familiarity with our products and expedite their own design and development. User can connect to LS6 module through RS232 UART, SD-Card, USB, or wireless interface to configure the module, manage the on board device on the module, and perform functional test.

# <span id="page-8-1"></span>**1.1. User Guide Insight**

This document provides information on the procedures to be followed while using LibreSync for various purpose such as

- Firmware update
- Configuring NV-item
- Key Button Functionality
- Network Configuration
- Streaming Airplay® / DLNA® / DMR
- Libre APP
- DDMS
- Source Switching
- SD-Card Playback
- Aux-In Support
- Miracast
- TCP / IP Tunneling
- Device Name Configuration
- Music Services (Spotify Connect, QQ Music, Vtuner, TuneIn, Melon, Deezer)

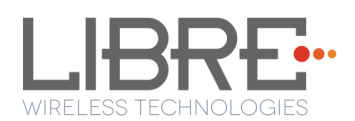

# <span id="page-9-0"></span>**2. Libre Wireless Technologies' EVK**

<span id="page-9-1"></span>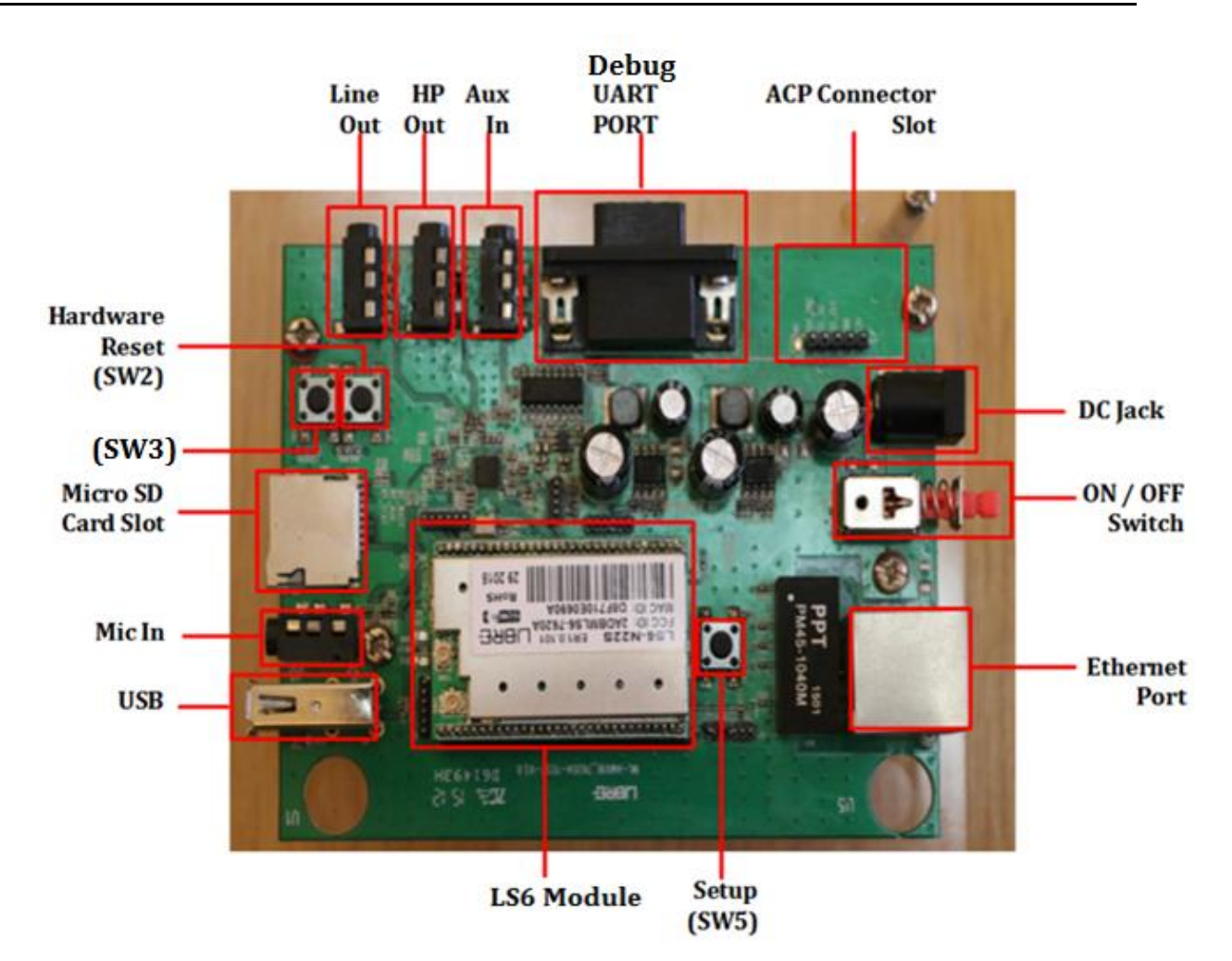

**Figure 2-1: LS6 EVK (v2.0) Peripherals**

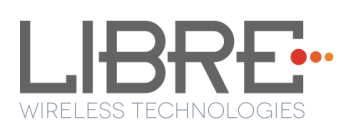

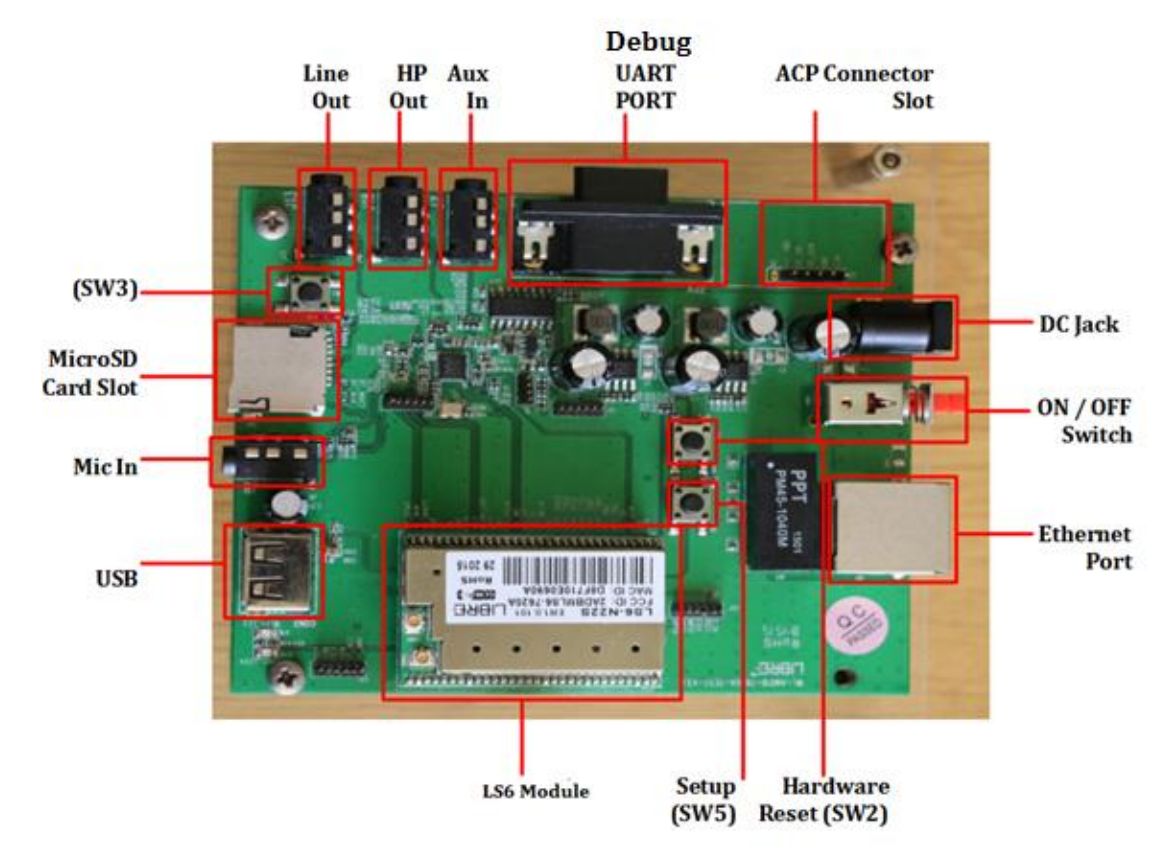

**Figure 2-2: LS6 EVK (v3.0) Peripherals**

## <span id="page-10-1"></span><span id="page-10-0"></span>**2.1. LS6 EVK Setup**

To setup the LS6 EVK and get started proceed as below

- **Step 1.** Ensure the LS6 module is inserted in the EVK
- **Step 2.** Connect the USB-to-Serial Cable from Serial port of EVK to USB port of Laptop
- **Step 3.** Connect the Power adaptor to DC Jack on EVK
- **Step 4.** Power On the EVK, using ON/ OFF Switch
- **Step 5.** Open the terminal tool (Hyper Terminal / Teraterm) on your laptop
- **Step 6.** Configure the Serial settings, as below
	- Baud Rate at 57600
	- Data Bits at 8
	- Parity at None
	- Stop Bits at 1

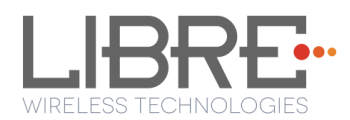

# <span id="page-11-0"></span>**3. Firmware Update**

The Firmware Update process, facilitates update of U-Boot, BSL, and Application images individually, or all of them together (Single-Image) to the LS-Module.

LSx Platform supports following Sources of Firmware-Image and Interfaces to trigger the upgrade activity:

- **Image Source**: USB, SD-Card, Network or Internet
- **Trigger Interfaces**: Shell-Command/Host MCU(via LUCI), Libre App, or Webpage

For more details on How to trigger Firmware Upgrade via LUCI, refer to Note: "*Light Weight Universal Control Interface Technical Note"*

The support for Shell-Command interface to initiate Firmware Upgrade is supported only from LS6 version v6041 and onwards.

- For Customers using firmware version **6076 or before**, it is Note: mandatory to **do factory reset** by issuing command *#SetFacDefault* in the terminal, after upgrading the firmware **v6077 and later.**
	- Make sure devices with firmware version 6076 and before is not present in the same network as that of devices with Firmware version 6079 and later.
	- While using the latest Libre APP (Android v1p25, iOS v1p3 or later), released along with firmware version 6079, Do not use Libre APP that supports firmware version 6077 or before.

To know the firmware version and Release date, execute the following command "#getprop" in the shell:

Libre Wireless Technologies User Guide: LS6, Ver. 6.0 Page **12** of **81**

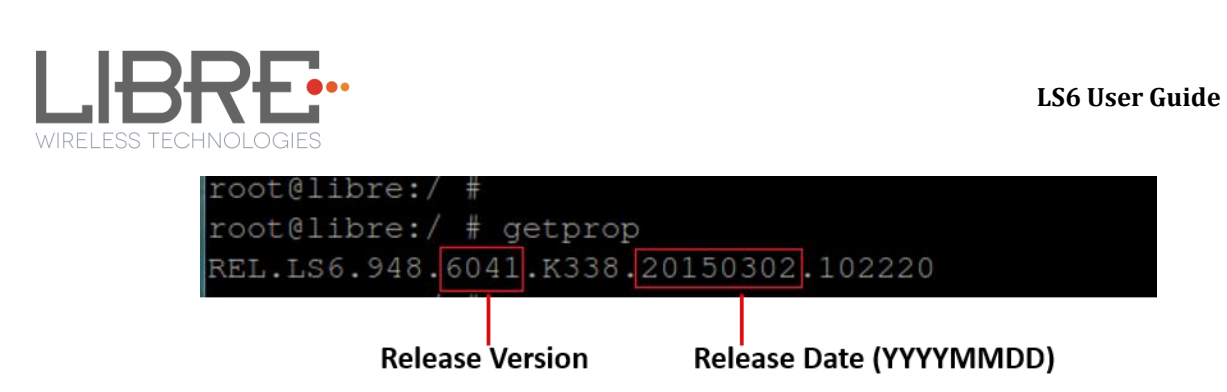

# <span id="page-12-0"></span>**3.1. Single-Image Update and Application Update**

## **Single-Image Update**

Single-Image binary file named, **"lsimage"** is created using the Single-Image Tool. The "**lsimage"** contains HOST-MCU Firmware, U-Boot, Factory-ENV, BSL, and Application images.

> For detail on using the Single-Image tool refer to Note: *LibreWireless-TechNote\_Software\_Customization\_Kit* available on Libre Portal.

# **Application Update**

The Application-Image used to update the firmware is a binary file.

Customers can update the Single-Image or Application Image via USB/SD-Card/Network/Internet method. USB Method of update is the fastest method and is recommended.

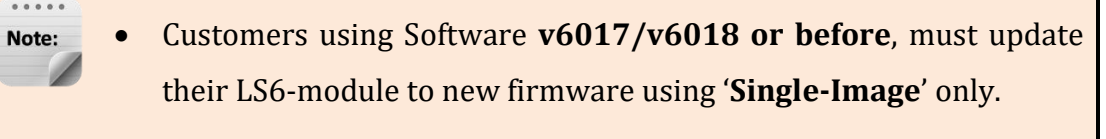

 During this transition-update, separate programming of BSL, APP, and U-Boot should not be done.

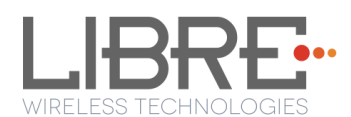

# <span id="page-13-0"></span>**3.1.1. Network Method**

To update the binary file (Application-Image or Single-Image) on the LS6 module over network proceed as below

> $0.0.0.0.0$ Make sure the LS6 EVK and your laptop / PC is connected to the same Note: network.

#### **Steps**

**Step 1.** Execute command **#netcfg** in the device terminal to know the device IP

For Example, *10.0.1.13*

| rootCandroid:/ # netcfg   |      |             |  |                                             |
|---------------------------|------|-------------|--|---------------------------------------------|
| $\overline{\mathbf{1}}$ o | ШР   | 127.0.0.1/8 |  | 0x00000049 00:00:00:00:00:00                |
| p2p0<br>eth0              | DOWN | 0.0.0.0/0   |  | 0x00001002 cc:d2:9b:fe:d6:33                |
|                           | DOWN | 0 0 0 0 70  |  | 0x00001002 00:0c:43:76:20:77                |
| <b>Wlan0</b>              | ШP   |             |  | $10.0.1.13/24$ 0x00001043 cc:d2:9b:fe:d6:32 |
| root@android:/ #          |      |             |  |                                             |

**Step 2.** Enter the IP in the address bar of your browser.

For Example, *10.0.1.13*

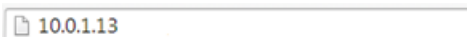

**Step 3.** In the Firmware upgrade section, Select Method as *Network* and Click

#### <span id="page-13-1"></span>*Upgrade*

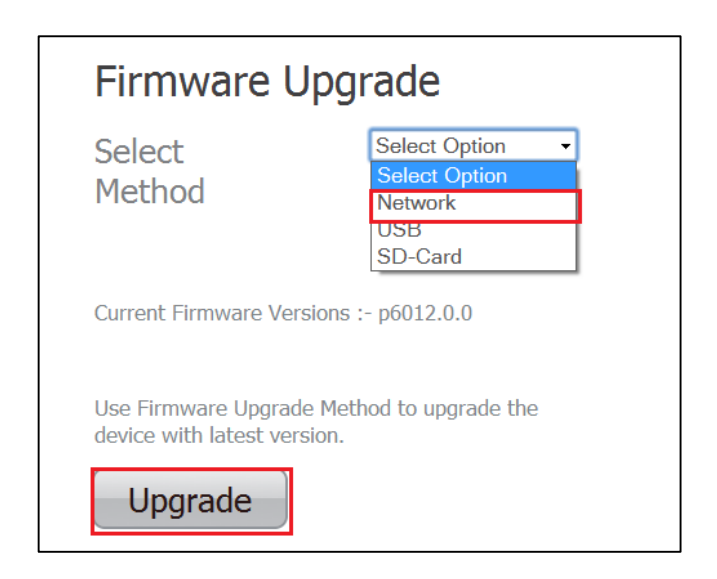

**Figure 3.2.1-1: Firmware Upgrade Method Selection**

**Step 4.** Click *Choose File* to select the **binary file** for upgradation and Click *Update* to upgrade the firmware.

- To refresh the binary file selected, Click *Re-Select*

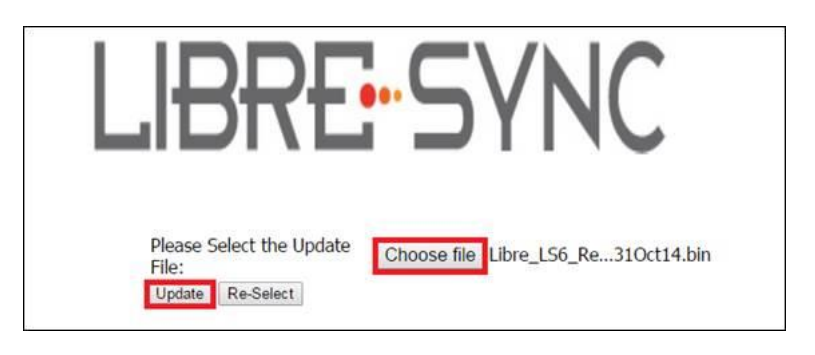

**Figure 3.2.1-2: Firmware Update Webpage**

<span id="page-14-0"></span>**Step 5.** LS6 Shows below shown confirmation page. User has to click on **OK** button on the page.

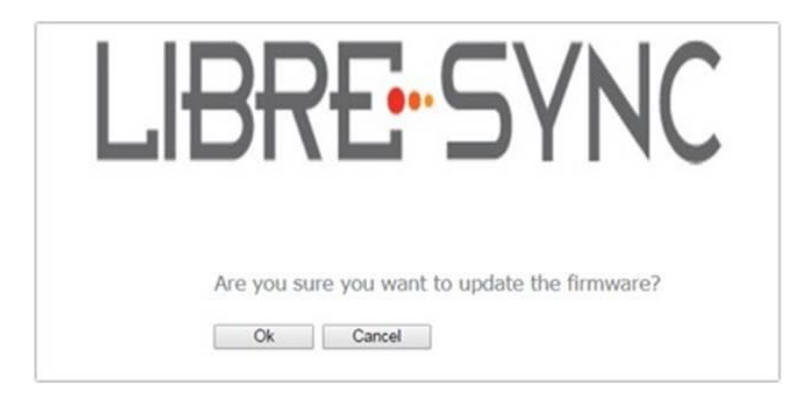

**Figure 3.2.1-3: Firmware Update Confirmation webpage**

<span id="page-14-1"></span>**Step 6.** LS6-Module reboots to BSL, Firmware Update progress page is displayed.

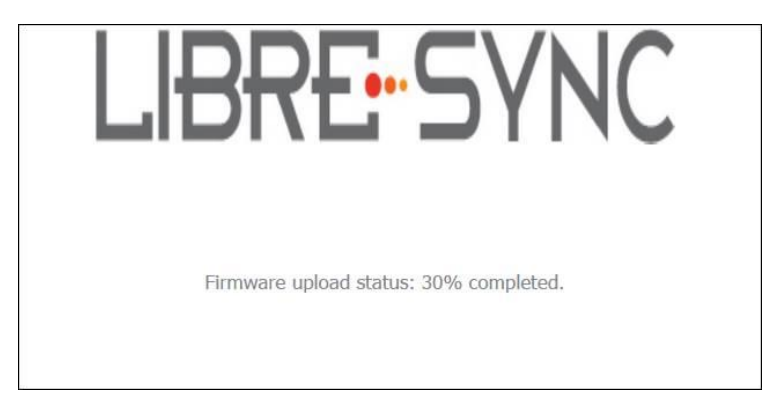

**Figure 3.2.1-4: Firmware Update Progress Page**

<span id="page-14-2"></span>Libre Wireless Technologies User Guide: LS6, Ver. 6.0 Page **15** of **81**

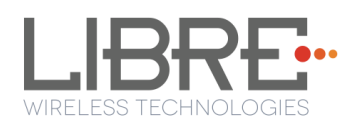

On successful upload, web page displays the status of the update process

Flashing Done. Now Rebooting

## **Figure 3.2.1-5: Firmware Update Status**

<span id="page-15-1"></span>**End--**

## <span id="page-15-0"></span>**3.1.2. SD-Card / USB Method**

To update the binary file (Application-Image or Single-Image) on the LS6 module from SD-Card / USB using the web server proceed as below

#### **Steps**

**Step 1.** Ensure the binary filename as "**lsimage"** and place the firmware image in root directory of SD-Card / USB.

> The Firmware image should not contain any extension. Note:

**Step 2.** Insert the SD-Card / USB in the LS6 EVK

**Step 3.** Execute command **#netcfg** in the device terminal to know the device IP

For Example, *10.0.1.13*

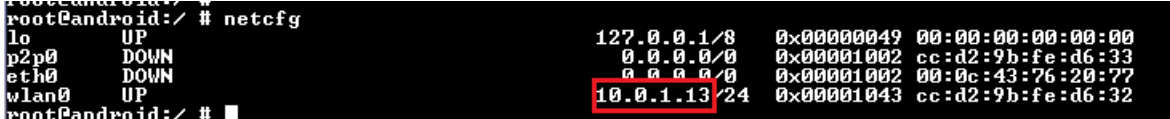

**Step 4.** Enter the IP in the address bar of your browser

For Example, *10.0.1.13*

 $10.0.1.13$ 

**Step 5.** In the Firmware upgrade section, Select Method as **SD-Card / USB** and Click **Upgrade**

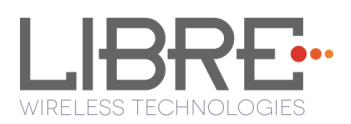

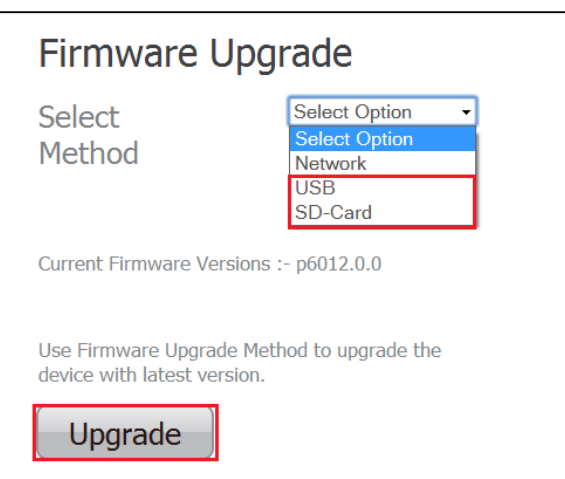

**Figure 3.2.2-1: Firmware Upgrade Method Selection**

<span id="page-16-1"></span>**Step 6.** LS6-Module reboots to BSL, and Firmware Upgrade from SD-Card / USB starts automatically.

On successful upgrade, LS6-Module reboots, with the updated application.

#### **End - -**

## <span id="page-16-0"></span>**3.1.3. Internet Method**

To update the Application Image on to the LSx module proceed as below.

- Make sure the LS6 module is in Home-Network mode, and is connected to the Note: Home-AP with internet access.
	- Also make sure your laptop / PC is connected to the same Home-AP.
	- Each customer has to maintain their own server; in which they will place their own customized image. URL for the server location is customizable using the NV-Item **fwdownload\_xml**.

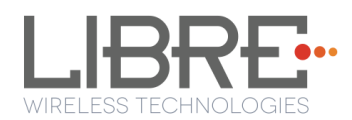

#### **Firmware Download XML**

NV-Item *fwdownload\_xml* is used to provide the URL for the XML file that contains the information about Firmware version, HOST-MCU version and the URL to download the firmware. Use the syntax below to provide the URL for firmware update.

#### **To Provide the URL for Firmware Update over Internet**

#setenv fwdownload\_xml [http://10.0.1.14/share/firmware/ls6/firmware\\_download.xml](http://10.0.1.14/share/firmware/ls6/firmware_download.xml)

#### **Firmware Download XML Structure**

Firmware Download XML file includes the following tags.

**fw\_version**: fw\_version is tag used to set the firmware version. firmware version should start with 'p' followed by the actual version number.

For example, p9040

- **mcu\_version**: mcu\_version tag is used to set the HOST-MCU version.
- **firmware**: firmware tag is used to give the URL of the firmware image, for upgrade.

```
-<content>
 <fw version>p1000</fw version>
 <mcu_version>100</mcu_version>
 <firmware>http://10.0.1.14/share/firmware/ls6/lsimage</firmware>
</content>
```
#### **Figure 4.29-1: Sample XML Format**

<span id="page-17-0"></span>Application will parse the XML and verify the Firmware version of LS6 and host MCU version. If the given versions in the XML are greater than existing version in DUT, firmware upload process continues. Otherwise it aborts the upload mechanism. The URL from the *<firmware>* tag will be updated on ENV: *fwupdate\_link*

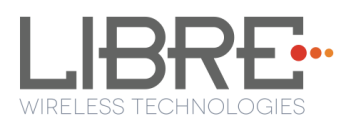

**Step 1.** Place the Firmware (Combined image with LS-Image, and HOST-MCU Image)

in the URL provided.

**Step 2.** Update the NV-Item *fwdownload\_xml* with the URL of the XML file.

**Step 3.** Execute command **#netcfg** in the device terminal to know the device IP

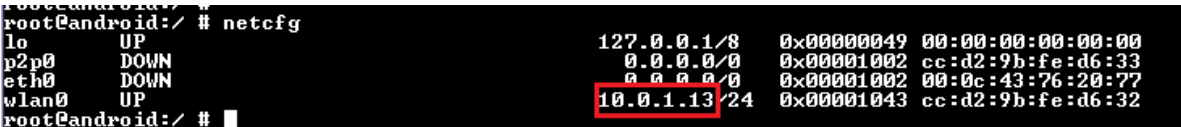

**Step 4.** Enter the IP in the address bar of your browser

**Step 5.** In the Firmware upgrade section, Select Method as **Internet** and Click

#### **Upgrade**

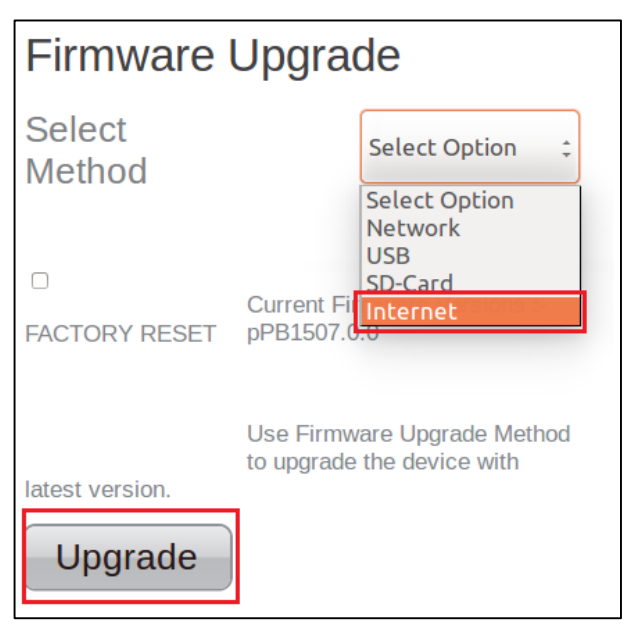

**Step 6.** LS6-Module reboots to BSL. Once the DUT begins to download the Application-Image from URL provided in the **fwdownload\_xml** NV-Item. Firmware Download progress is displayed.

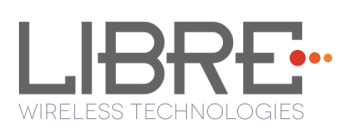

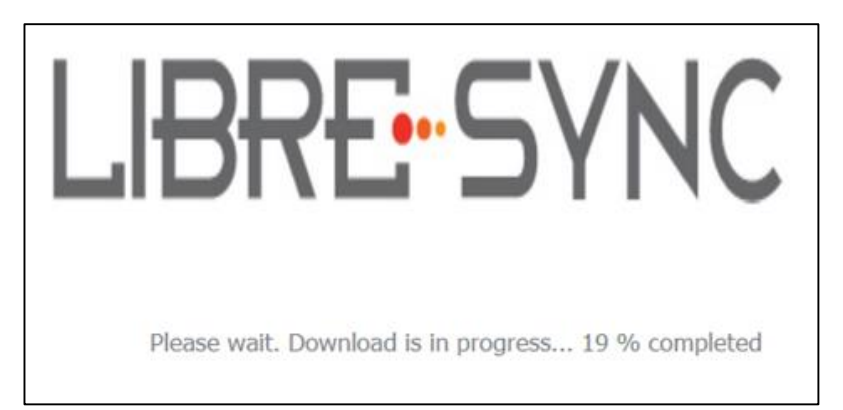

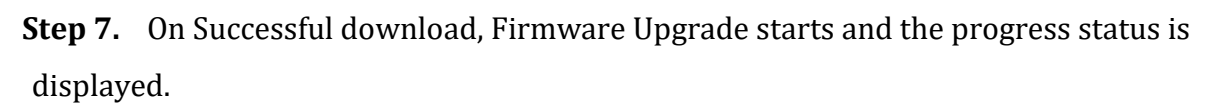

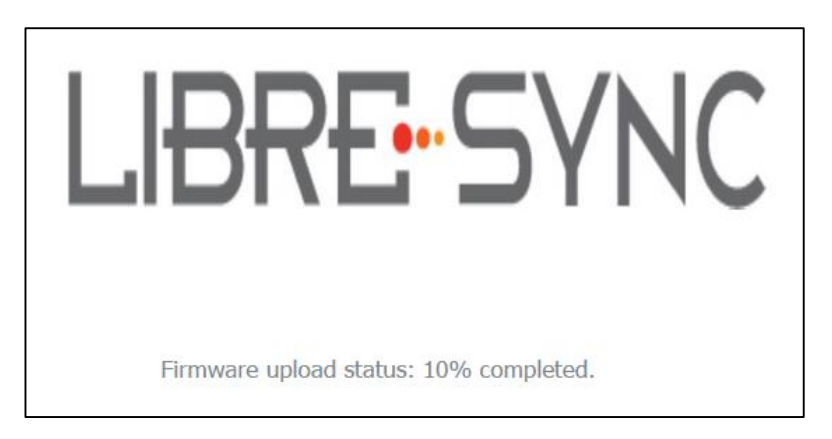

**Step 8.** Module reboots on successful completion of upgrade process.

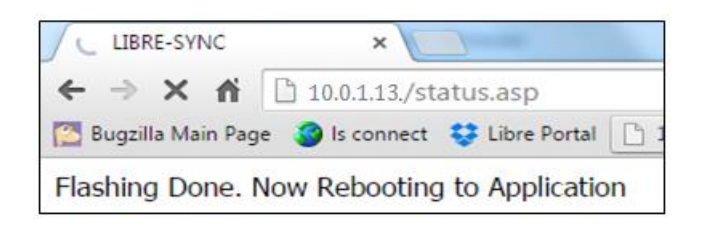

## <span id="page-19-0"></span>**3.2. BSL Update**

The BSL is a one type of boot loader that facilitates upgrade of Application Image on to the LSx module. Below section describes procedure to program the BSL on to LSx Module.

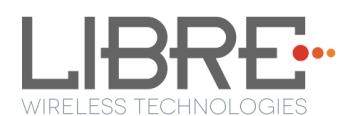

# <span id="page-20-0"></span>**3.2.1. TFTP Method**

To update the BSL for LS6 module using TFTP proceed as below

**Step 1.** Install TFTP server in Win 7 laptop / PC

You can download the TFTP server from web

#### **Step 2. Store Image.bin file, in the same folder as TFTP is placed**

Disable the firewall in windows laptop / PC. Firewall will block the Note: file from being loaded.

**Step 3.** Connect the PC and module with Ethernet cable

**Step 4.** Set Static IP 10.10.10.3 for the Laptop/PC

go to *Control Panel > Network Configuration > Local Area Connection > Properties > TCP/IPv4 > Properties*

**Step 5.** Power on the board and connect serial cable from Serial port of EVK to the USB port of PC

- **Step 6.** Open serial port terminal (57600-8-N-1) to access system Shell
- **Step 7.** Start TFTP server in laptop / PC
- **Step 8.** Restart the module by issuing the command **#reboot** in terminal or

Restart the module using the **Reset** button in EVK

**Step 9.** In the U-Boot options, select *Option a* in the terminal within 1 second

**Step 10.** Answer 'Y' or 'N' for the warning message prompted to proceed with the update

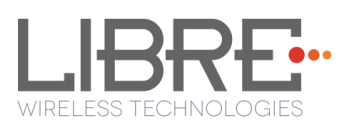

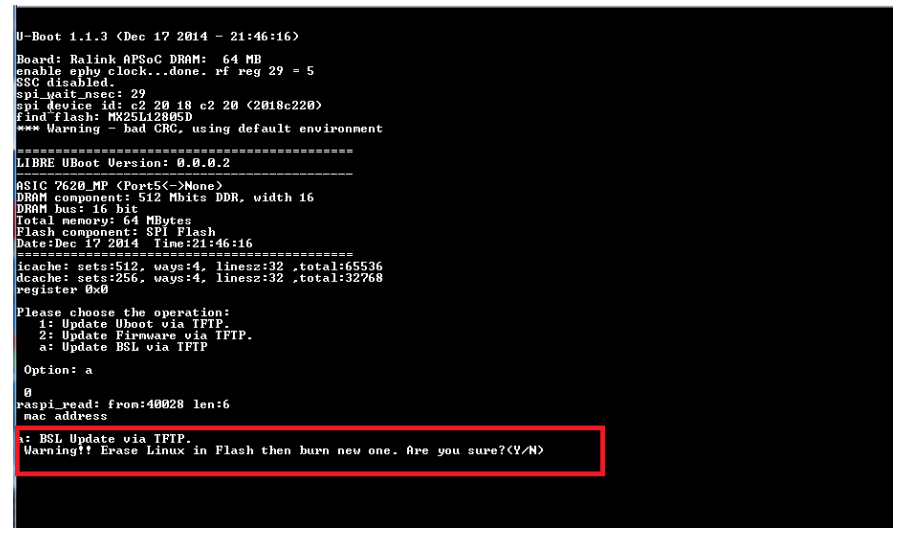

**Figure 3.3.1-1: BSL Update Terminal Warning Message Prompt**

<span id="page-21-0"></span>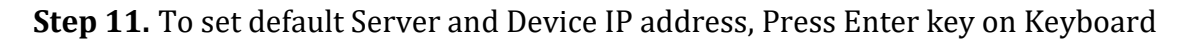

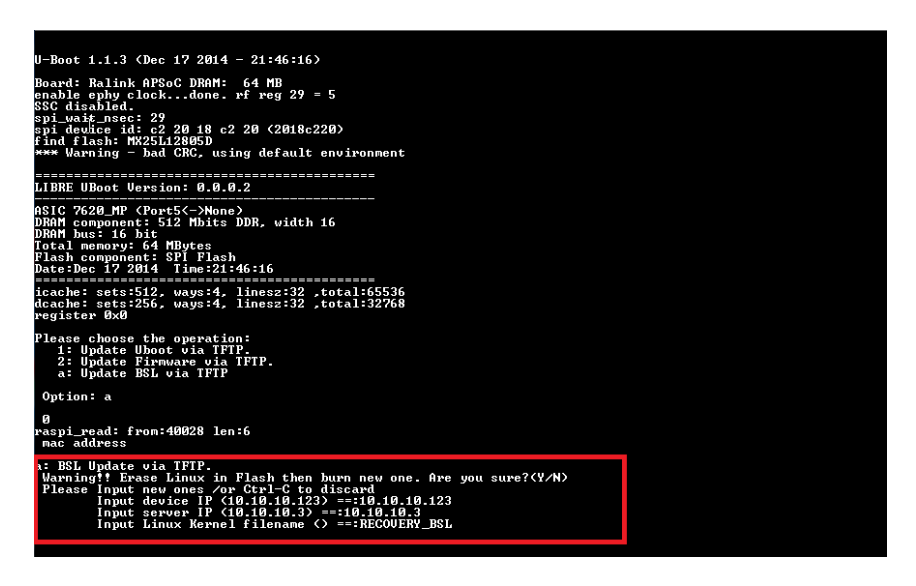

**Figure 3.3.1-2: BSL Default IP Address**

<span id="page-21-1"></span>**Step 12.** Provide the name of the binary for BSL, to be flashed on the U-Boot prompt. For Example, Image.bin

Make Sure the Binary name provided, is as in the repository. Wrong CAUTION binary name might make the module unusable.

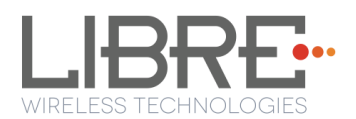

**End--**

# <span id="page-22-0"></span>**3.3. U-Boot Update**

## <span id="page-22-1"></span>**3.3.1. TFTP Method**

To update the U-Boot for LS6 module using TFTP proceed as below

**Step 1.** Install TFTP server in Win 7 laptop / PC

You can download the TFTP server from web

**Step 2.** Store **Image.bin** file, in the same folder as TFTP is placed

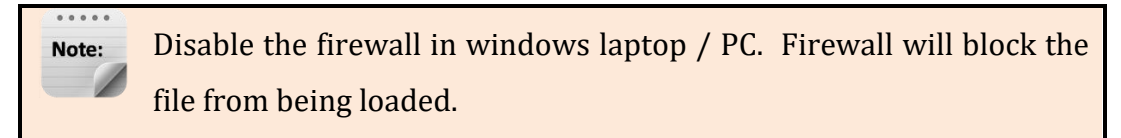

- **Step 3.** Connect the PC and module with Ethernet cable
- **Step 4.** Set Static IP 10.10.10.3 for the Laptop/PC

go to *Control Panel > Network Configuration > Local Area Connection > Properties > TCP/IPv4 > Properties*

- **Step 5.** Power on the board and connect the EVK to the USB port of PC
- **Step 6.** Open serial port terminal (57600-8-N-1) to access system Shell
- **Step 7.** Start TFTP server in laptop / PC
- **Step 8.** Restart the module by issuing the command **#reboot** in terminal or

Restart the module using the **Reset** button in EVK

**Step 9.** In the U-Boot options, select *option 1* in the terminal within 1 second

**Step 10.** Answer 'Y' or 'N' for the warning message prompted to proceed with the update

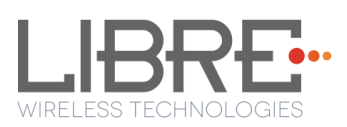

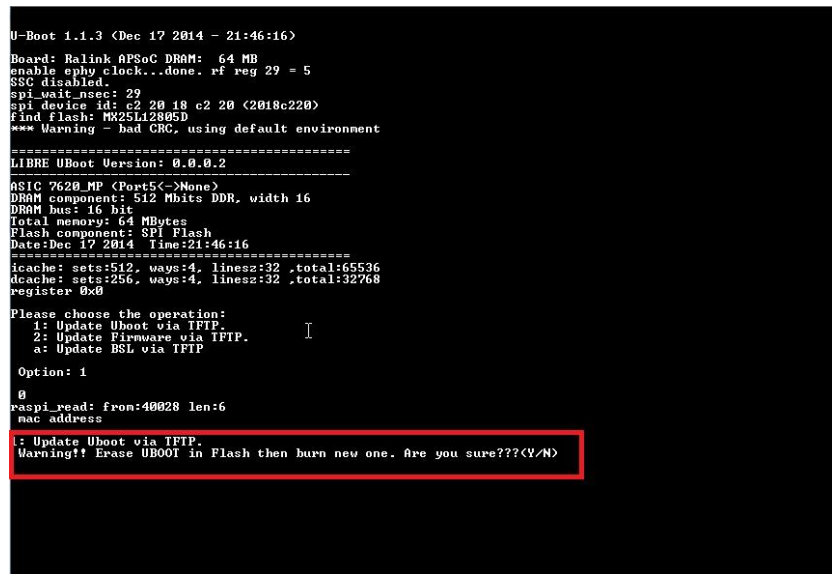

**Figure 3.4.1-1: U-Boot Update Terminal Warning Message Prompt**

<span id="page-23-0"></span>**Step 11.** To set default Server and Device IP addres, Press Enter Key on Keyboard

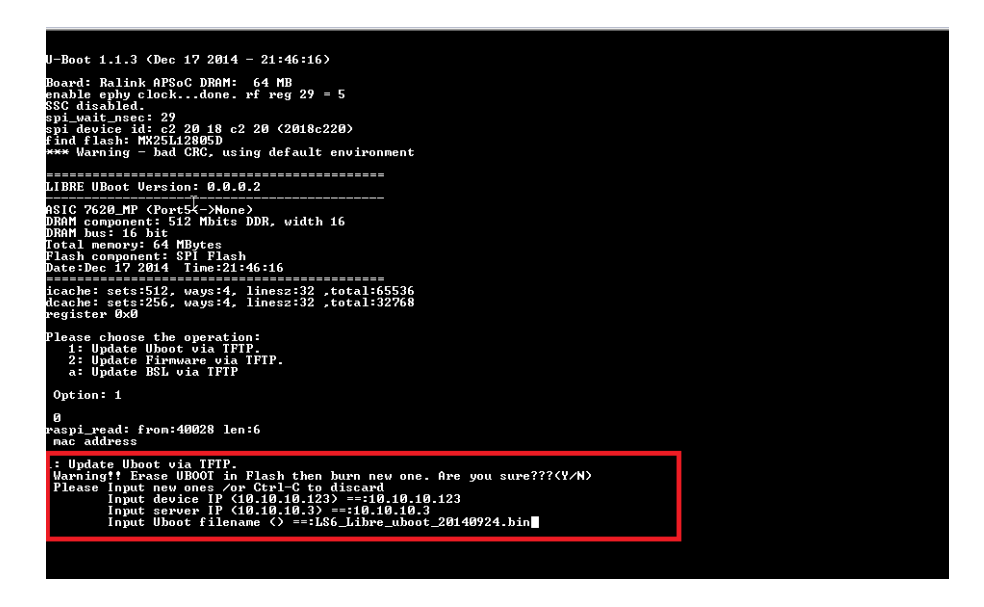

**Figure 3.4.1-2: U-Boot Default IP address**

<span id="page-23-1"></span>**Step 12.** Provide the name of the binary for U-Boot, to be flashed on the U-boot

prompt

For Example, Image.bin

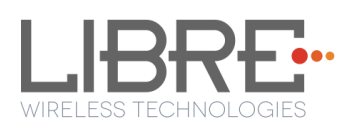

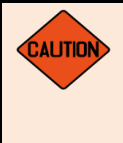

Make Sure the Binary name provided, is as in the repository. Wrong binary name might make the module unusable.

**End--**

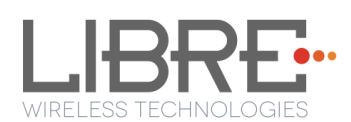

# <span id="page-25-0"></span>**4. Configuring Non-Volatile-Item**

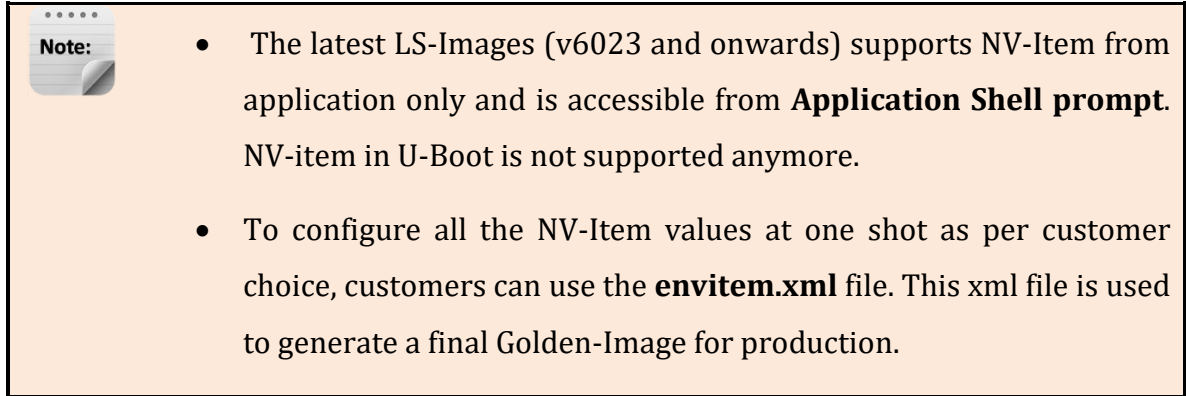

Non-Volatile (NV) item in LibreSync can be configured through **command line** or by editing the **env-item.xml** file, shared by Libre.

To configure the NV-Item, type the below command in the command line and **Reboot** the LS-Module to apply the changes.

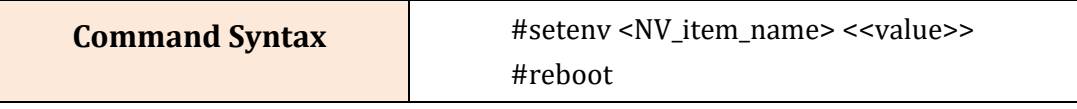

There should be space between setenv and <NV\_item\_name> and between the Note: <NV\_item\_name> and <<value>> .

To know the value of the NV-Item set, type the below command in the command line.

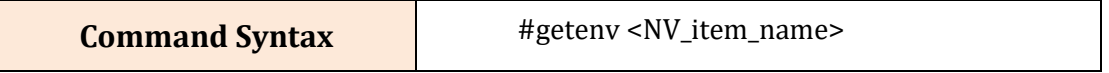

To reset all the NV-Items to factory default values, type the below command in the command line.

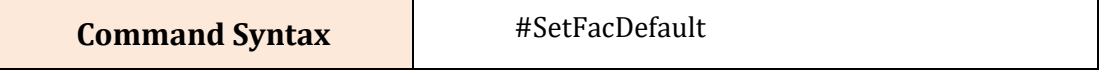

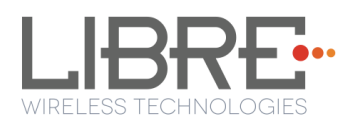

To know all the NV-items values, type the below command in the command line.

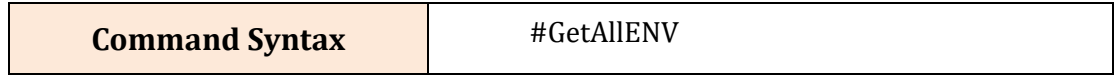

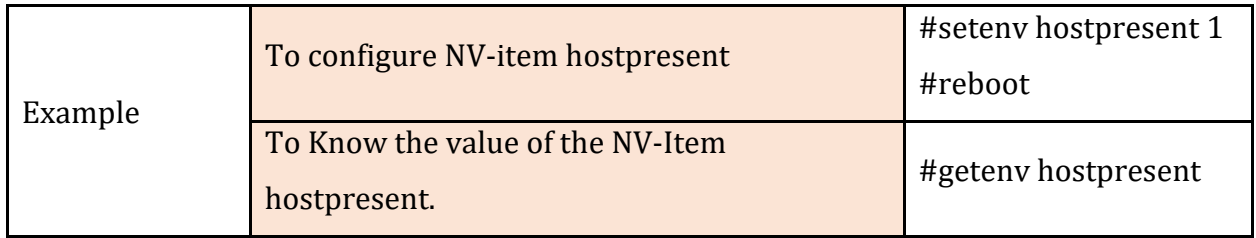

For detailed information on Configuring the NV-Items refer to

"*LibreWirelessTechNote – Non-Volatile\_Items\_in\_LibreSync*" available in Libre Portal.

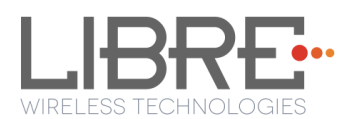

# <span id="page-27-0"></span>**5. Key Button Functionality**

# <span id="page-27-1"></span>**5.1. Setup Button (WAC / SAC / DDMS)**

The Setup (SW5) button in LS-EVK is configured to trigger WAC / SAC after the LS module boots up as below.

- **Press and Hold** the setup button on the LS EVK **for 3 seconds**, to come out of the DDMS mode.
	- LS EVK connects to the AP or the SSID configured earlier.
	- To connect the LS EVK to different AP or SSID, **Press and Hold** the setup button on the LS EVK **for 3 seconds** again, to trigger SAC / WAC.
	- If the LS EVK was not configured to any AP, Press and Hold of setup button triggers SAC / WAC.
	- This state is stored in non-volatile memory and even after boot-up, the state is retained.

For more information on DDMS Stand-Alone mode and Home-Network mode refer to **DDMS Usability guide** (Android / iOS) available in LibreSync Document Portal.

# <span id="page-27-2"></span>**5.2. LED Status**

LED D18, in the LS6 EVK is used to identify the DDMS Connection Status.

- **Blinking LED** indicates LS6 EVK is in transition to DDMS and connection is not set.
- **Solid LED** indicates LS6 EVK is in DDMS mode and is configured as one of the DDMS-Node (Speaker-Master or Speaker-Station).

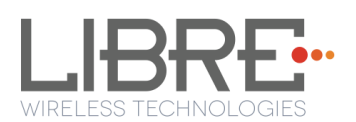

# <span id="page-28-0"></span>**6. Network Configuration**

The network configuration method supported in LS-Module is

- Wireless Network Setup Using WAC Method
- Wireless Network Setup Using SAC Method
- Wireless Network Setup Using Webserver Method
- Wireless Network Setup Using WPS Push Button Method

# <span id="page-28-1"></span>**6.1. Wireless Network Setup Using WAC and SAC**

# <span id="page-28-2"></span>**6.1.1. Wireless Network Setup Using WAC**

To setup a wireless network using Wireless Area Controller (WAC) proceed as below

**Step 1.** Press and hold the **Setup** button for 3 seconds on the EVK

**Step 2.** On an iOS device running iOS7, go to *Settings > Wi-Fi > SET UP NEW DEVICE*

The WAC speaker is listed. For example, LibreSync <MacID>

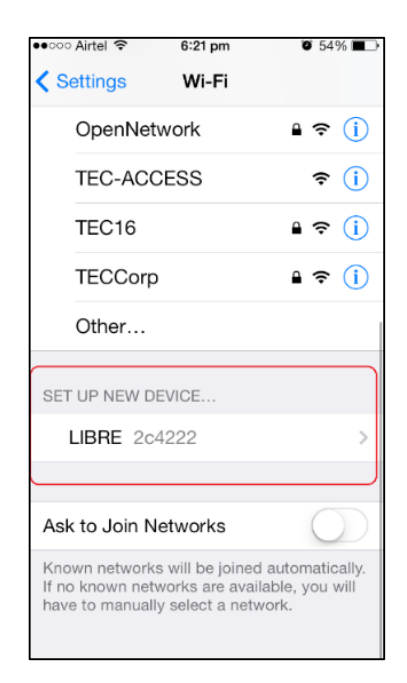

**Figure 6.1.1-1: WAC Speaker Listed**

<span id="page-28-3"></span>**Step 3.** Select the speaker / EVK and tap NEXT

Libre Wireless Technologies User Guide: LS6, Ver. 6.0 Page **29** of **81**

**Libre Confidential**

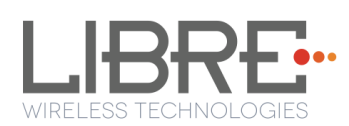

iOS device shares its Wi-Fi settings; that is SSID and Password with the WAC speaker and configures the device.

On successful configuration the device is configured to the Wi-Fi network to which the iOS device is connected.

**End--**

# <span id="page-29-0"></span>**6.1.2. Wireless Network Setup Using SAC (Speaker Android Configuration) Method**

To setup a wireless network using Libre Android APP proceed as below

**Step 1.** Power on the Speaker (DUT) and press and hold the **Setup button** on LS6 EVK for 3 seconds.

Speaker enters SAC mode

<span id="page-29-1"></span>**Step 2.** Open the *Libre App*

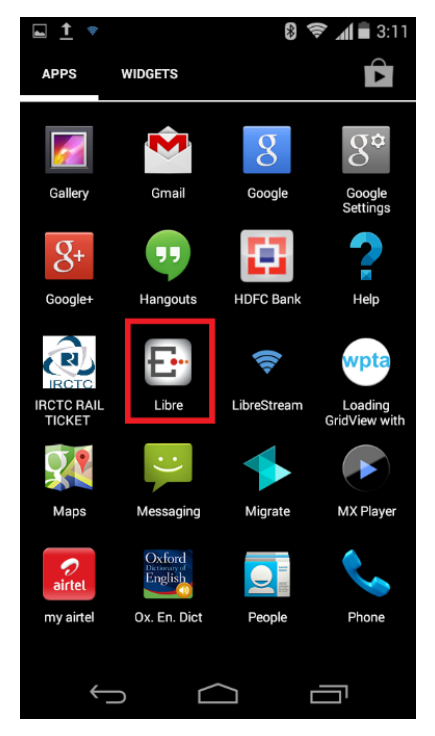

**Figure 6.1.2-1: Libre App** 

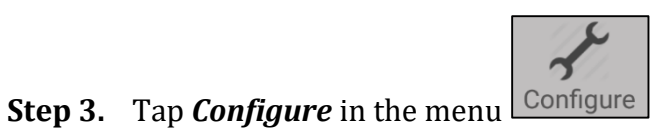

**Step 4.** In Speakers To be Setup section Tap Add more Speaker.

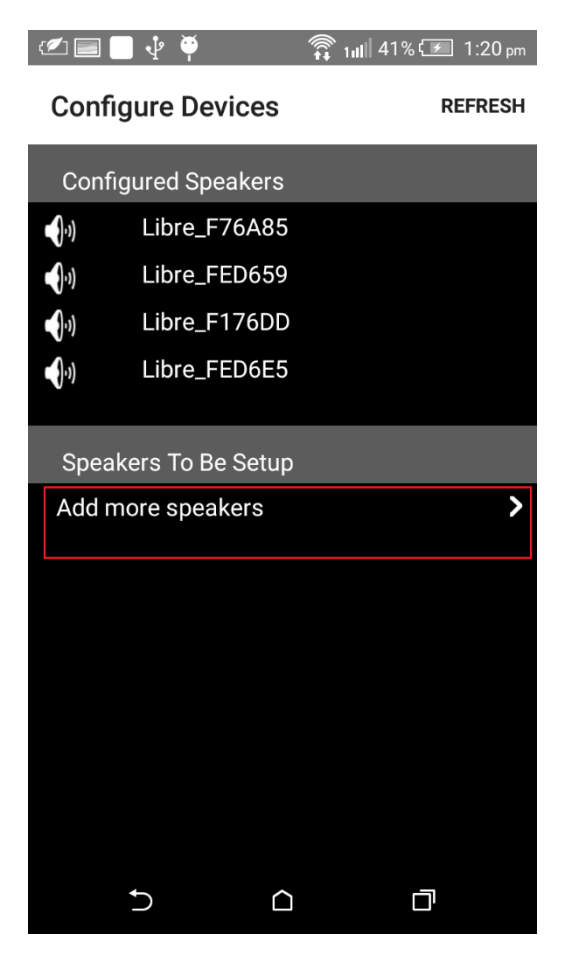

**Step 5.** In Speaker Setup page, Tap configure using SAC.

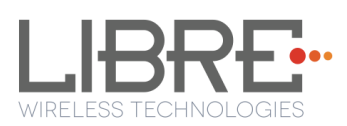

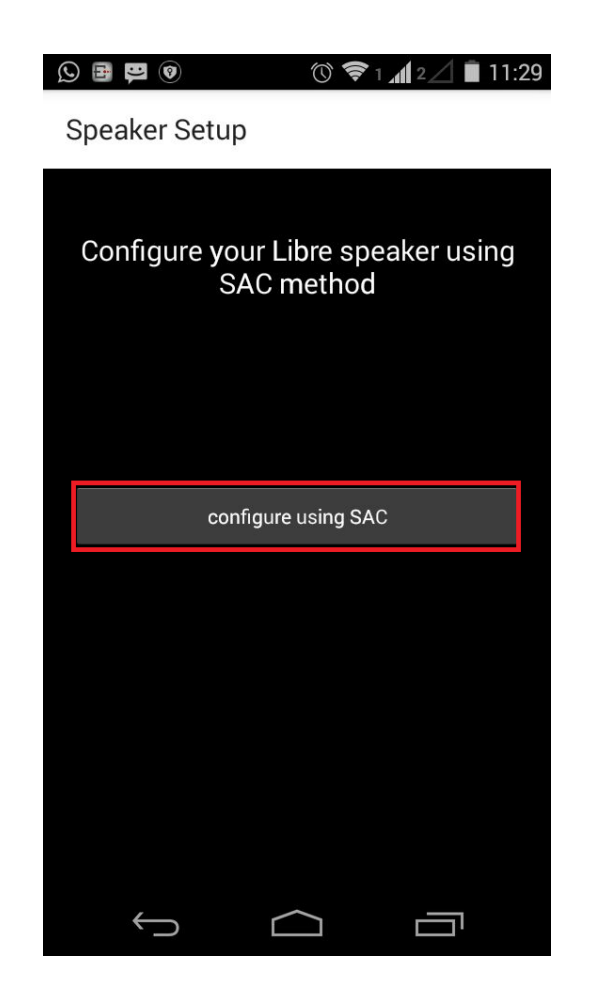

**Step 6.** On Speaker Setup page, Tap Next

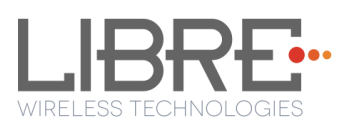

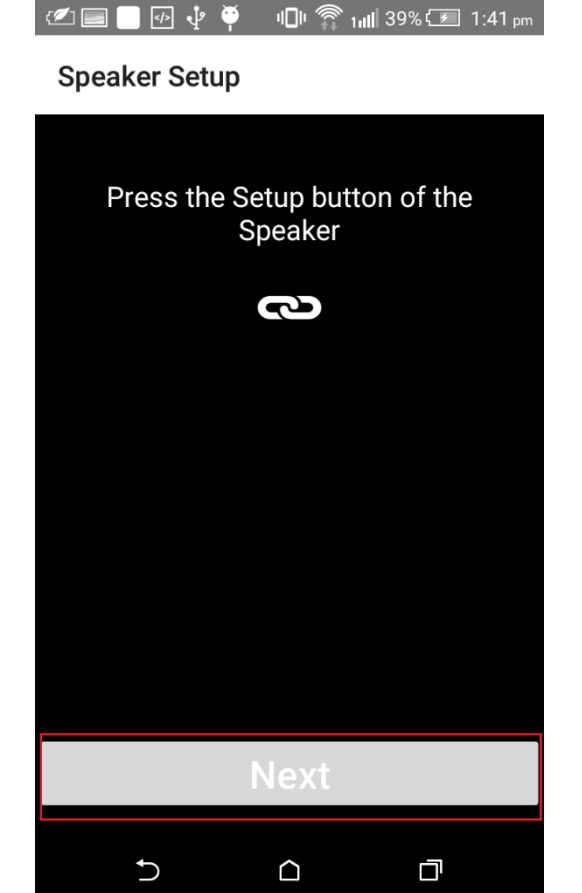

**Step 7.** On **Speaker To Be Setup** page select the speaker to be configured.

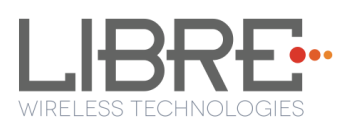

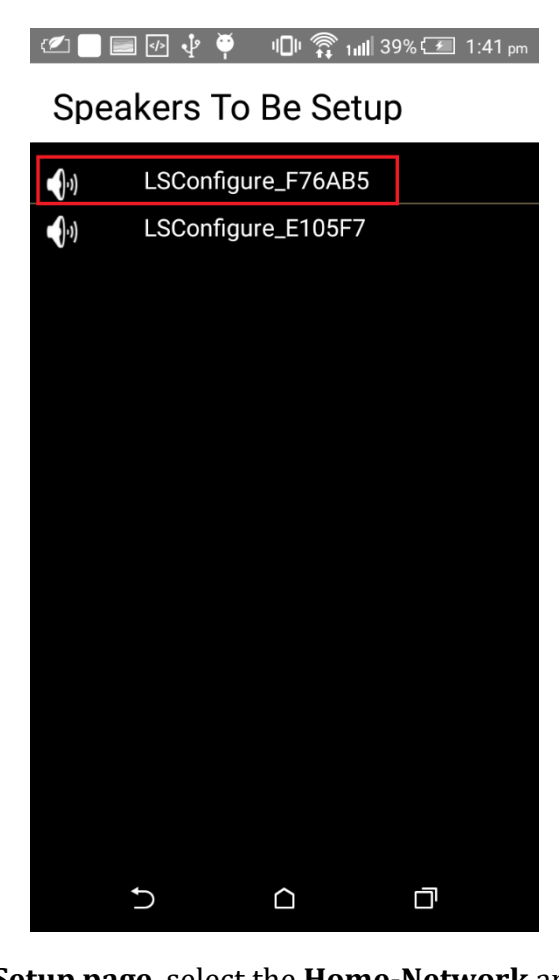

**Step 8.** On **Speaker Setup page**, select the **Home-Network** and enter the password.

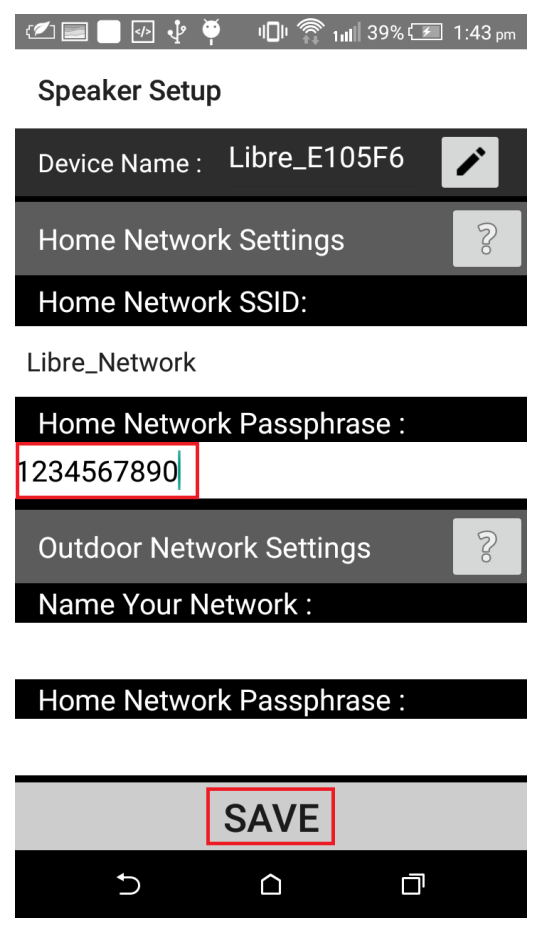

**Step 9.** Tap **SAVE**.

**Step 10.** Continue the configuration steps for all the speakers.

**End--**

## <span id="page-34-0"></span>**6.1.3. WAC / SAC Trigger Behaviour in DDMS Mode and Non-DDMS Mode**

This sections explains different behaviours of the speaker for network configuration when WAC / SAC is triggered.

For details on the network configuration using WAC / SAC refer Section 6.1 and Section 6.2.

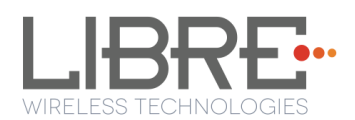

## **Scenario 1**

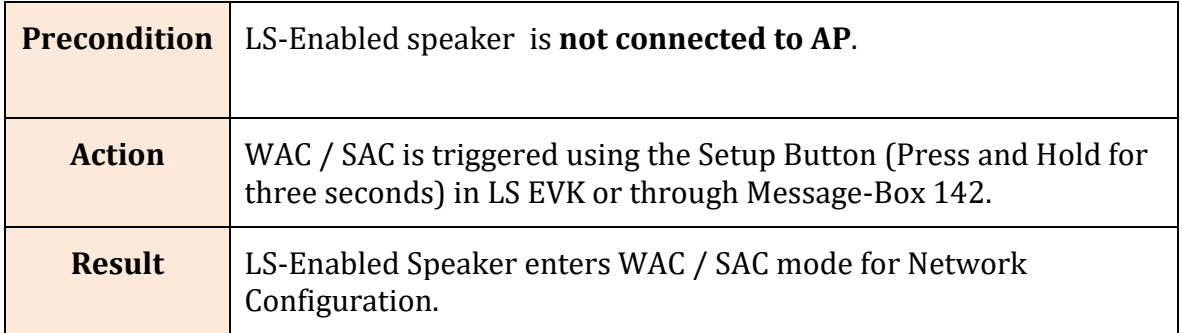

# **Scenario 2**

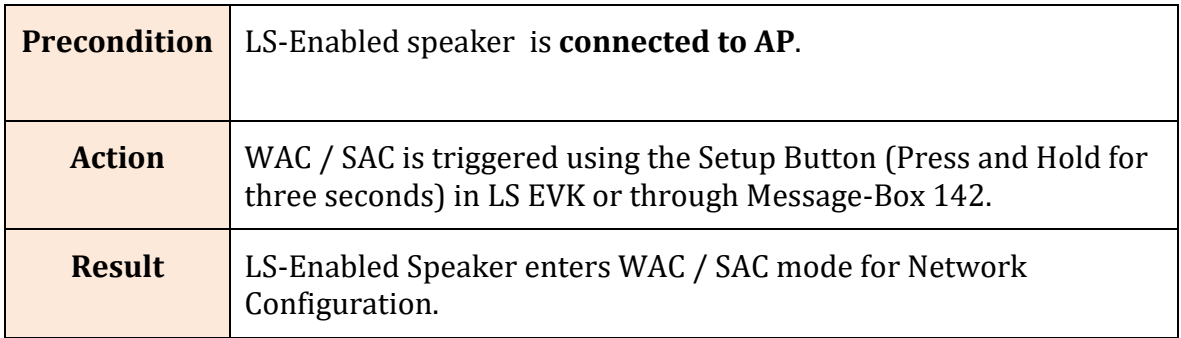

## **Scenario 3**

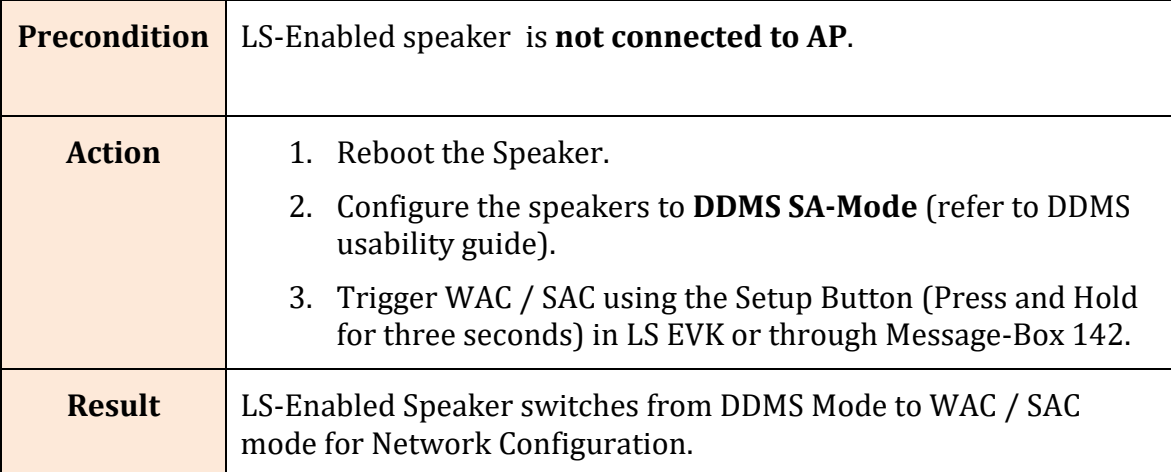
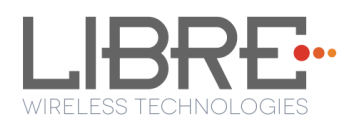

### **Scenario 4**

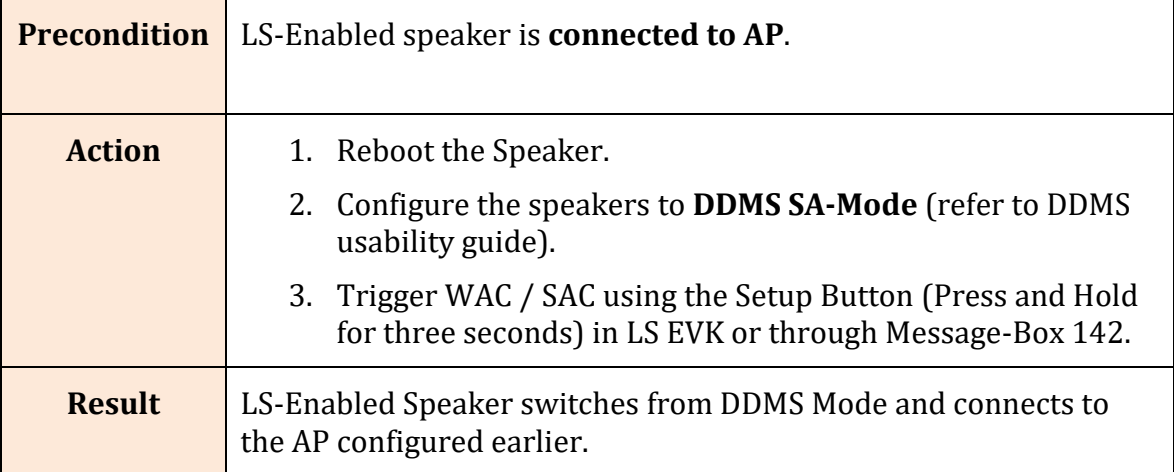

# **Scenario 5**

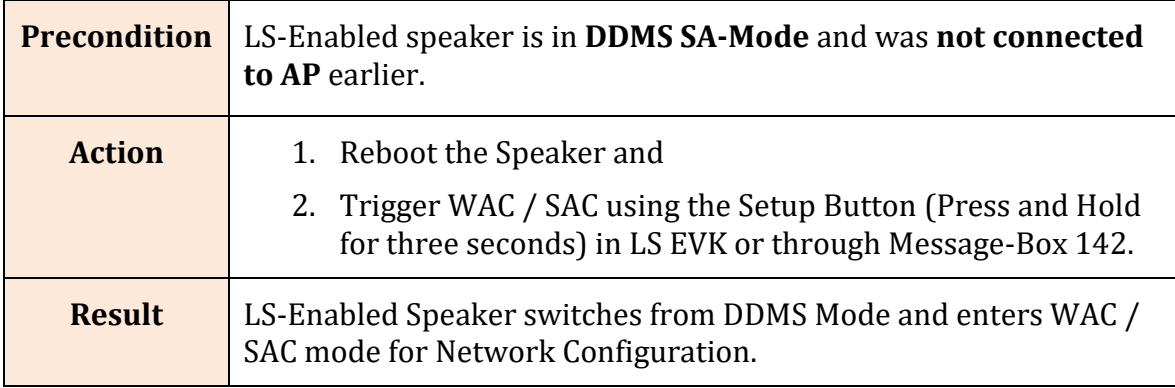

# **Scenario 6**

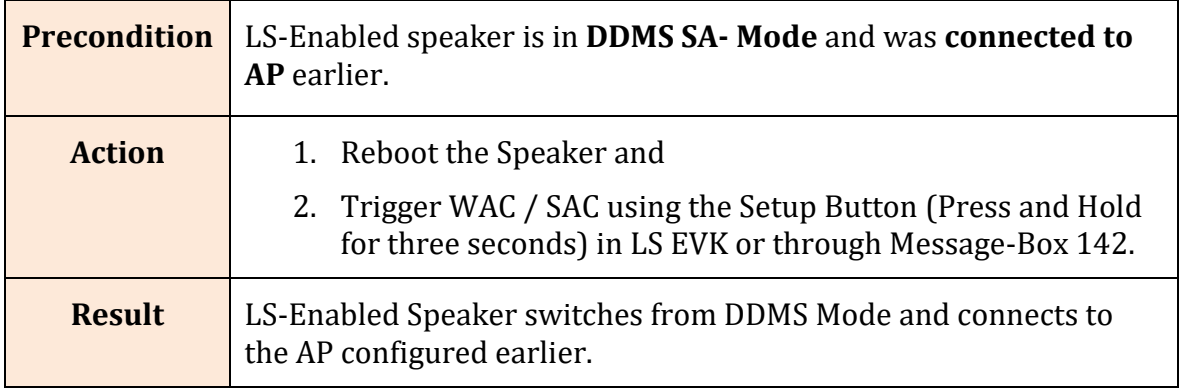

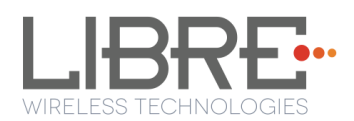

### **Scenario 7**

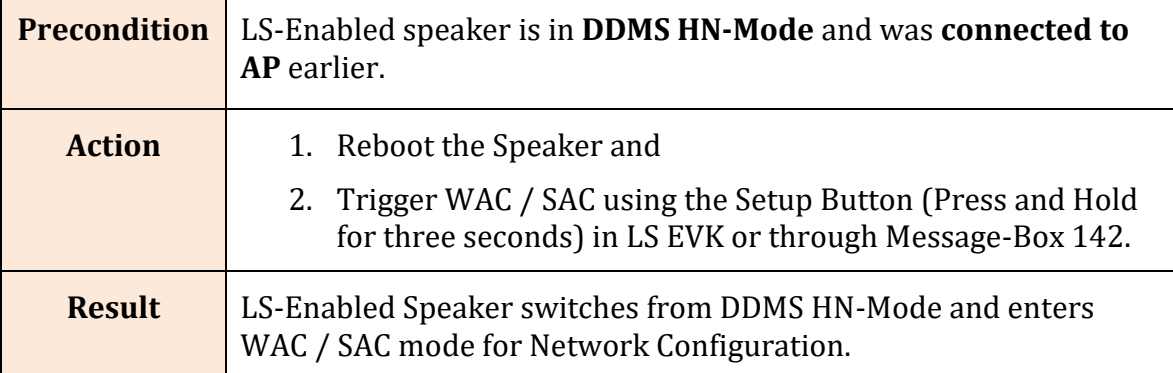

# **6.2. Wireless Network Setup Using Webserver**

# **6.2.1. Webpage Method**

This method is used if the device is already connected to a network.

To setup wireless network via Webpage proceed as below

**Step 1.** Execute command **#netcfg** in the device terminal to know the device IP

For Example, *10.0.1.13*

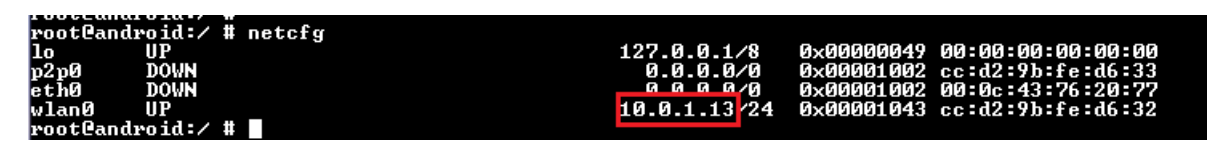

**Step 2.** Enter the IP in the address bar of your browser, For Example, *10.0.1.13*.

The webpage shows the Network status of the currently connected Access Point.

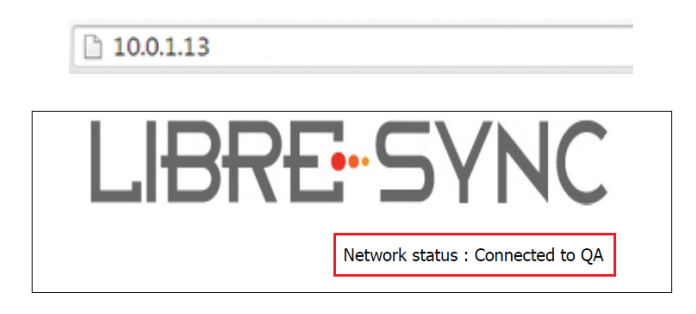

**Figure 6.2.1-1: Network Status** 

**Step 3.** In *Select Your Network* section, Select the Access Point (AP) to be connected,

from Select your Network drop-down list and Click *Save*

Device reboots and connects to the new network and acquires new IP

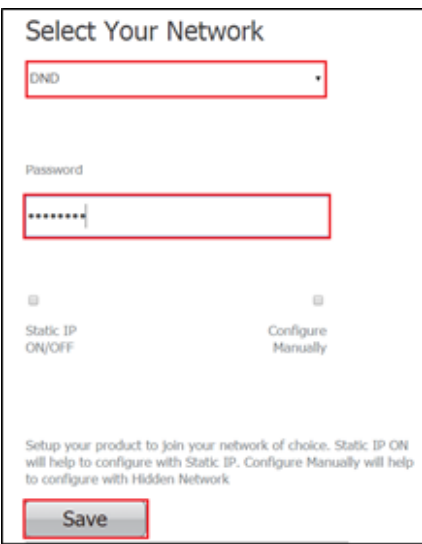

**Figure 6.2.1-2: Network Configuration**

#### **End --**

You can also connect the device to the network of your choice by setting the Static IP for the device from the device web page.

Static IP address is a known IP address pre-allocated to the device. Static IP does not change and the device will have the same IP always.

- **Step 1.** Select the Access Point from *Select Your Network* drop-down list.
- **Step 2.** Enable *Static IP* ON / OFF settings.

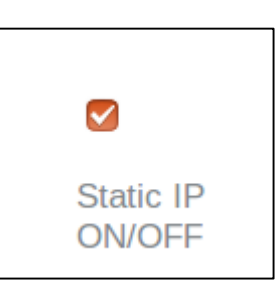

**Step 3.** Enter **IP Address, Net Mask**, **Gateway, Primary DNS**, **Secondary DNS** details as shown in the below screenshot, and click **Save**

Libre Wireless Technologies User Guide: LS6, Ver. 6.0 Page **39** of **81**

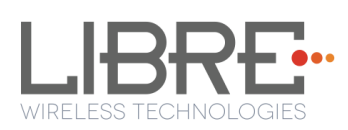

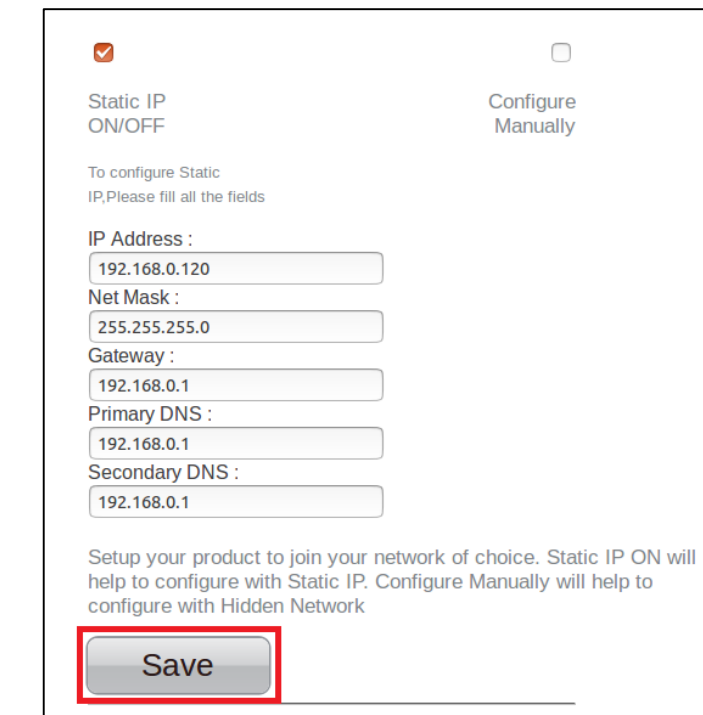

**Figure 6.2.1-3: Network Configuration using Static IP**

Use any IP address from the Access Point IP's address range which is Note: not assigned to any client device already.

Device reboots and connects to the network and acquires the static IP as defined.

**Step 4.** To know the IP address of the device, execute command *#netcfg* in the device terminal

#### **End--**

### **6.2.2. LS-Configure Method**

To setup wireless network using LS-Configure proceed as below

**Step 1.** Press and hold the **Setup** button for 3 seconds on the EVK to trigger LS-Configure

Device enters "AP" mode and is available in the Wi-Fi network list as **LS-Configure\_xxxxxx**

Libre Wireless Technologies User Guide: LS6, Ver. 6.0 Page **40** of **81**

**Step 2.** From the **network list** Select **LSConfigure\_xxxxxx** and connect the laptop to the network.

**Step 3.** Enter the following URL in the address bar of your browser *192.168.43.1*

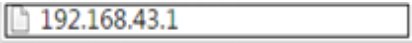

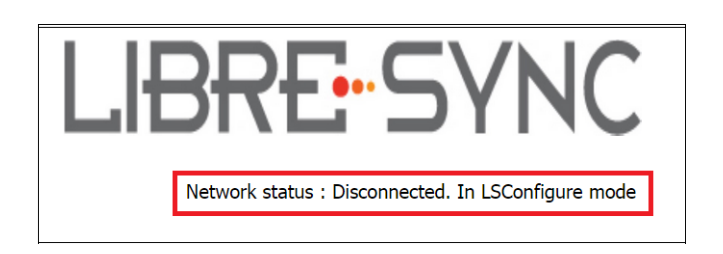

**Figure 6.2.2-1: Network Status in Webpage**

**Step 4.** Select the Access Point (AP) to be connected to from Select Your Network drop-down list

**Step 5.** Select Security Type from *Security* drop-down list, Enter the valid login credentials and Click *OK*

Device disconnects from laptop and connects to the network selected

**Step 6.** To know the newly acquired IP execute command *#netcfg* in the device terminal

**End--**

### **6.2.3. Manual Configuration Method**

To connect the device to the network manually proceed as below.

**Optional:** Device can be connected to the network using the hidden SSID.

**Step 1.** In Select Your Network section, enable Configure Manually

**Step 2.** Enter the Access Point *SSID* and Click *Save*.

Device reboots and connects to the network.

**Step 3.** To know the newly acquired IP execute command **#netcfg** in the device

#### terminal

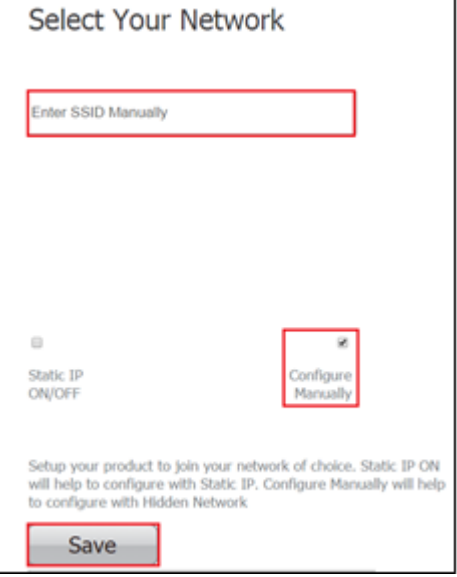

**Figure 6.2.3-1: Configure Network Manually**

**End--**

# **6.3. Wireless Network Setup Using WPS Push-Button Method**

### **6.3.1. WPS Trigger from Command Line**

To setup a wireless network using WPS proceed as below

**Step 1.** On system boot, enter the command **#wpa\_cli wps\_pbc** in device terminal

**Step 2.** Trigger (Press Once) Setup button in the Access Point.

Device connects to the Network of the Access Point.

**Step 3.** To know the newly acquired IP execute command **#netcfg** in the device terminal

**End--**

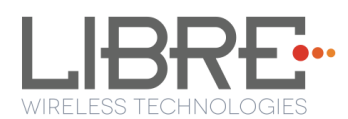

# **6.3.2. WPS Trigger from LUCI**

You can setup a wireless network for the LS-Enabled speaker, using the LUCI Message-Box #141. Message-Box #141 is used by Host to trigger WPS mode.

For more information see section 6 in LUCI Technical Note,

LibreWirelessTechNote - LS\_Light\_Weight\_Universal\_Control\_Interface.

# **6.3.3. WPS Trigger from Key Button**

(TBG)

### **6.4. I-Device Wi-Fi Settings Sharing**

Host-MCU requests the LS enabled device to share the Wi-Fi settings over Message-Box # 126. On request from HOST-MCU, iOS device shows a pop-up message to the user to "Ignore" or "Allow" the settings sharing.

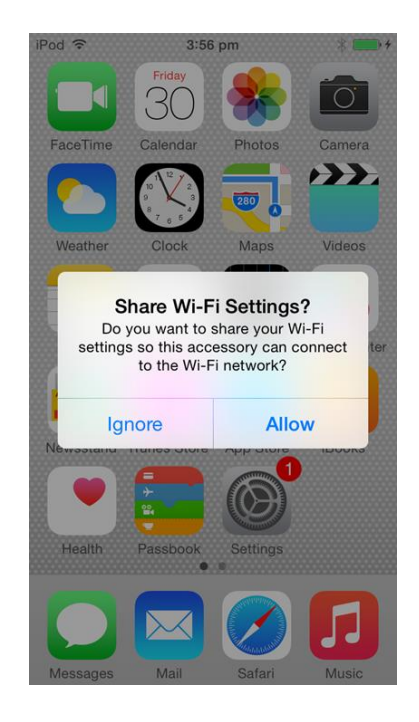

#### **Figure 6.4.1-1: Wi-Fi settings sharing**

- To share Wi-Fi setting tap *Allow*
- To cancel sharing Wi-Fi settings tap *Ignore*

### **6.5. Know the IP of LS-Modules**

You can know the IP address of the LS-Modules in one of the two ways.

Executing command *#netcfg* in the device terminal.

Or

• Check the IP address from the webpage of the Home-AP

#### **IP address from the Webpage of Home-AP**

To know the IP address of the LS-Module from webpage of Home-AP do as below.

**Step 4.** Enter the default IP address of your Home-AP in the address bar of your browser.

For example, if you use D-link router then the Default IP is *192.168.0.1*

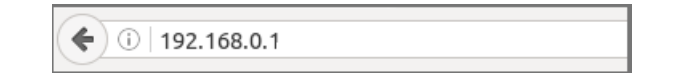

**Step 5.** Enter the Login Credentials and login to the webpage of Home-AP

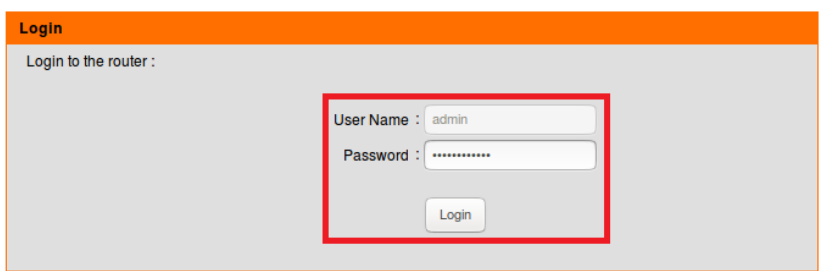

- **Step 6.** Go to Advanced Options and go to Wireless section
- **Step 7.** In the connected device list select the MAC ID of the LS-Module.
- **Step 8.** IP address of the module is known in the corresponding column.

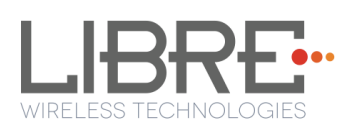

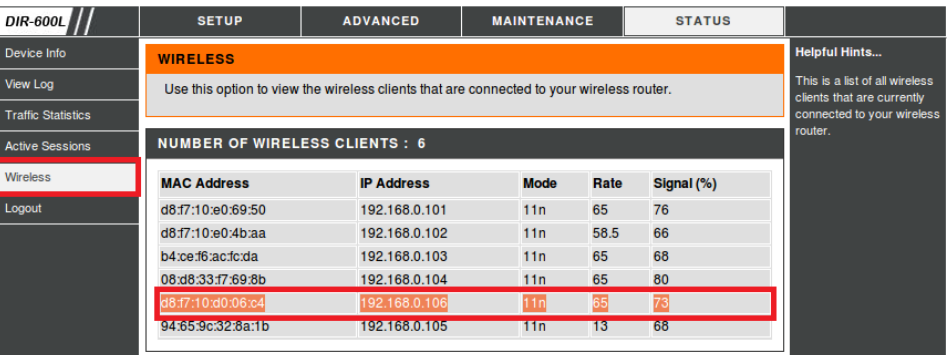

#### **End --**

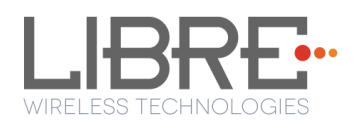

# **7. Features**

# **7.1. Libre APP for Android**

LUCI enables user to remotely, control the LibreSync LS6 enabled product using the Libre Application for android. The application can be used to browse DLNA-DMS in the network, SD Card connected to device and other online radio stations such as vTuner and TuneIn , and stream music using the DMP feature supported by LS6.

For more information on using Libre APP refer

*LibreWireless-Usability\_Guide\_Dynamic\_Direct\_Multi-Node\_Streaming*

### **7.2. DDMS**

A Wireless Dynamic Direct Multi-Node Streaming (DDMS) Zone is a group of nodes, (DDMS enabled speakers) chosen dynamically by an end user to synchronously play audio from a given content source.

This group of speakers can play music from any Audio Source synchronously without any delay between the nodes. Each group can consists of two or more nodes.

DDMS Group is created in two mode

- Home-Network Mode A state in which DDMS-Nodes creates a Sound-Scene, by connecting to the Access-Point (AP) in the Home-Network. The Audio Source (smartphone) streaming the audio should be connected to the same AP.
- Stand-Alone Mode A state in which DDMS-Nodes creates a Sound-Scene, by connecting to the Master using the SSID of Sound-Scene in SA-Mode. In this state there is no Access-Point (AP) or home infrastructure present. The Audio Source (smartphone) streaming the audio should be connected to the same SSID of the Sound-Scene in SA-Mode.

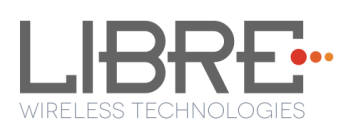

Ls-Enabled device reboots, every time when it is switched from HN-Mode to Note: SA-Mode and vice-versa

For information on setting up devices for DDMS, and Using Libre App refer to

#### *LibreWireless-Usability\_Guide\_Dynamic\_Direct\_Multi-Node\_Streaming*

The device webpage provides interface to update DDMS SSID and password.

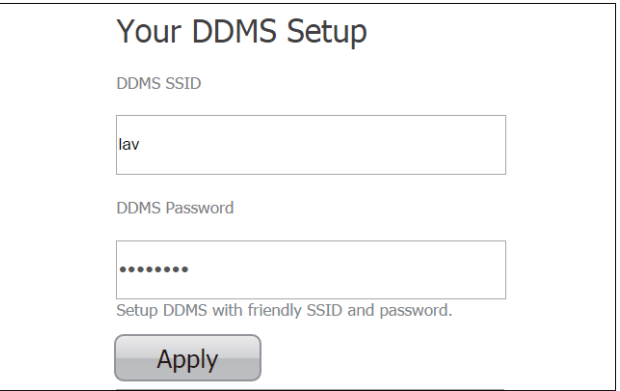

**Figure 7.2-1: DDMS Setup in webpage**

### **7.3. Software Security**

LibreSync software is secured using Crypto IC. Crypto IC is embedded either in the LS6 module or the ACP. Crypto IC authenticates and allows only the valid LS6 software to boot on the LS6 modules.

# **7.4. Source Switching**

LibreSync enables user to switch the playback sources without any hitches. User can choose to stream music either from AirPlay or UPnP server and the music streams on the selected device from the source.

For example, A LS Device streaming AirPlay, starts streaming music from DLNA / DMR when, the user selects music from Win 7 -Media Player to be played on the device.

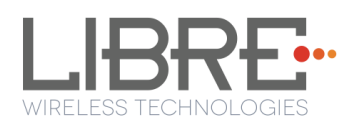

### **7.5. Failsafe Mechanism**

Failsafe Mechanism safeguards the modules from being corrupted or unusable, in case of power failure or reset during the firmware upgrade.

For more information on Failsafe Mechanism see *LibreWirelessTechNote\_Failsafe-Firmware\_Upgrade*, available in Libre Portal.

### **7.6. Autosense of Audio CODEC**

The new LS Firmware will automatically detect the presence of Audio CODEC in the firmware.

If LS-SoC detects Wolfson CODEC (WN8904) on LS-I2C bus, then LS-Module takes care of controlling the Audio CODEC and is applicable to LS6 EVK.

If Wolfson CODEC is not detected, LS-SoC does not control the Audio CODEC. Host MCU must take care of handling AUDIO DAC / CODEC.

# **7.7. AUX-In Support**

Users can connect Audio Source to AUX-In jack of EVK and select the source from Libre-APP.

### **7.8. Airplay®**

After the speaker or device is configured to the network, it is discovered by the iOS device and iTunes, and is available for AirPlay streaming.

To stream AirPlay proceed as below

**Step 1.** Open the Control Centre or Music App on iOS device

**Or** Or

Open iTunes installed on any machine

**Step 2.** Tap the AirPlay icon

AirPlay enabled LibreSync device is listed

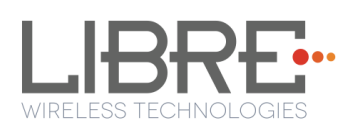

#### **Step 3.** Select the device and select Play

#### AirPlay starts streaming

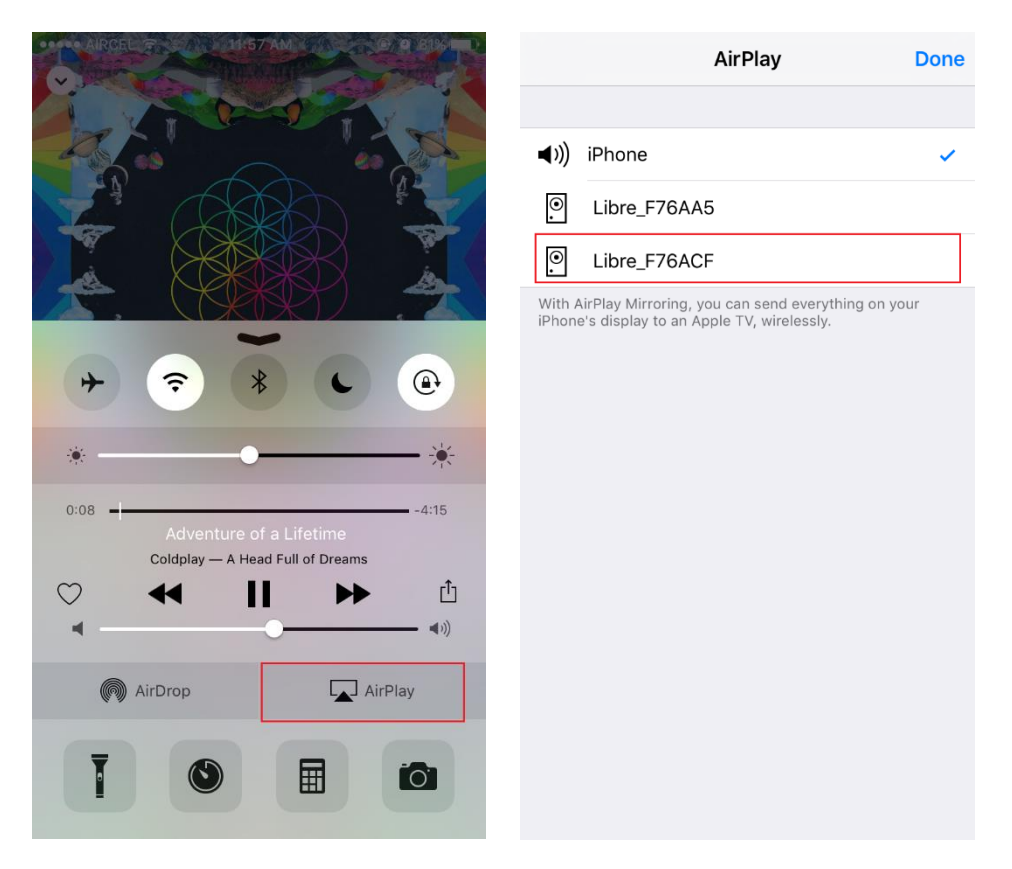

**Figure 7.7-1: AirPlay Stream**

#### **End--**

# **7.8.1. Password for Airplay Playback**

You can either enable or disable a password, to start Airplay playback on the LS enabled device through a webpage.

### **Enable**

To enable a password for Airplay Playback proceed as below.

**Step 1.** Execute command **#netcfg** in the device terminal to know the device IP For Example, *10.0.1.13*

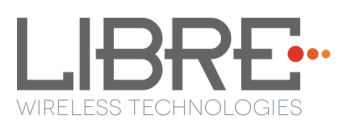

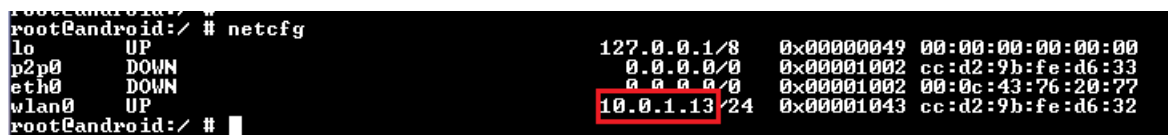

**Step 2.** Enter the IP in the address bar of your browser with port number

For Example, *10.0.1.13*

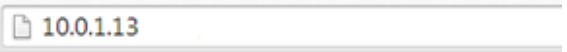

# **Step 1.** In *Your Device Name* section, Enter the *Airplay Password* in the white box below and Click *Apply*

Device reboots automatically.

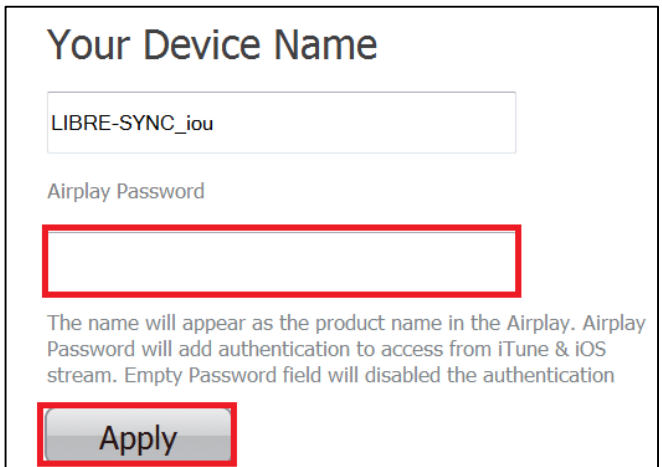

**Figure 7.7.1-1: Password for Airplay**

**Step 2.** Open the Control Centre or Music App on iOS device

**Or** Or

Use iTunes installed on any machine

**Step 3.** Tap the AirPlay icon

AirPlay enabled LibreSync device is listed

- **Step 4.** Select the device and Select Play
- **Step 5.** In the pop screen enter the password entered in the webpage

AirPlay starts streaming.

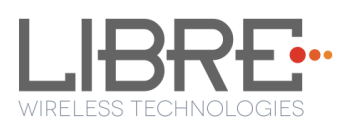

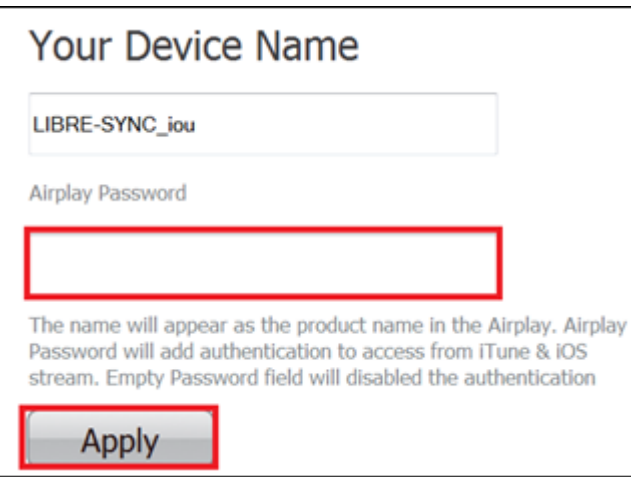

**Figure 7.7.1-2: Enter Password for Streaming**

#### **End--**

#### **Disable**

To disable a password for Airplay Playback proceed as below.

**Step 6.** Execute command **#netcfg** in the device terminal to know the device IP

For Example, *10.0.1.13*

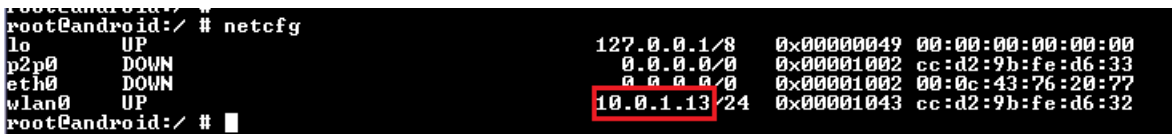

**Step 7.** Enter the IP in the address bar of your browser with port number

For Example, *10.0.1.13*

 $10.0.1.13$ 

**Step 8.** In *Your Device Name* section, Clear the previous Password and leave the white space blank and Click *Apply*

**Step 9.** A pop-up message appears Click *OK* Click *Apply*

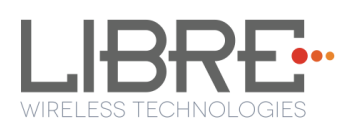

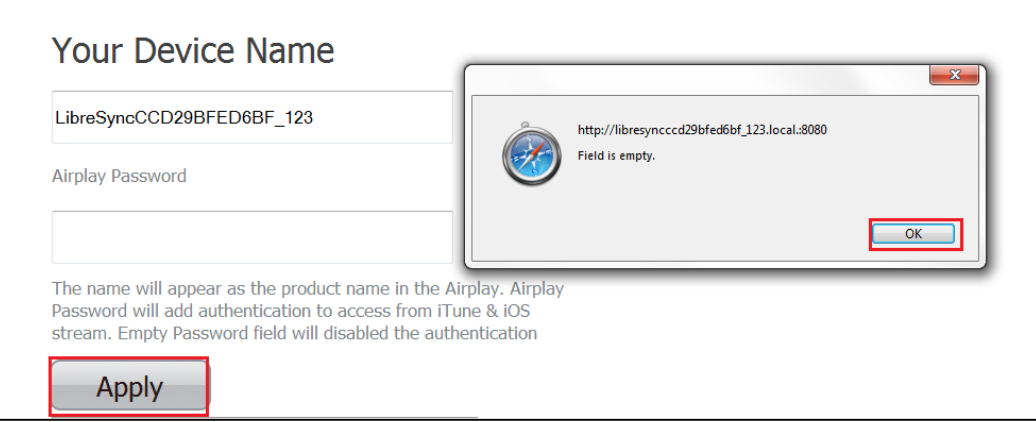

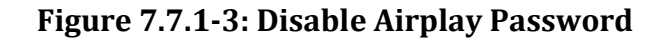

Device reboots automatically.

**End --**

### **7.9. DLNA ® / DMR**

After the device is configured to the network, device is discoverable over UPnP®. Any Universal Plug and Play (UPnP) / Digital Living Network Alliance (DLNA) certified controller can be used to stream music to the device.

To test *Play To* functionality proceed as below

**Step 10.** Open Media Player on Windows 7

**Step 11.** In the play list, Click *Play To* and select the LS enabled speaker or device Or

Right click on the song and Click *Play To*

Music starts streaming.

If the speaker / device is not visible on the Windows 7 Media Player, go to *Stream > More streaming options*, ensure speaker is in Allowed state.

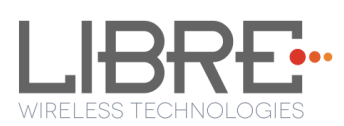

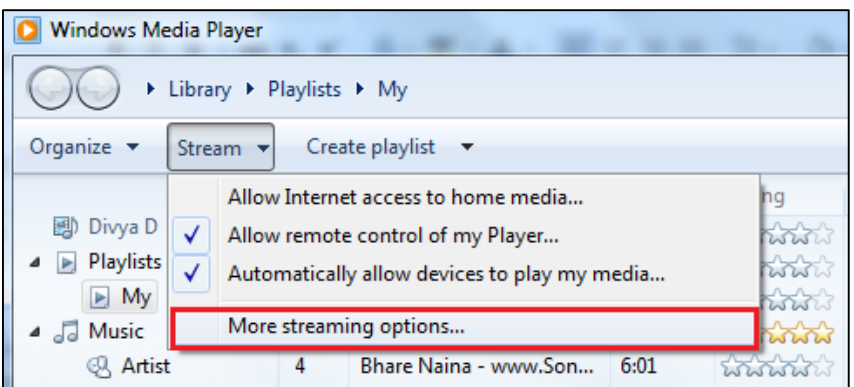

**Figure 7.8-1: Media Player Stream Menu**

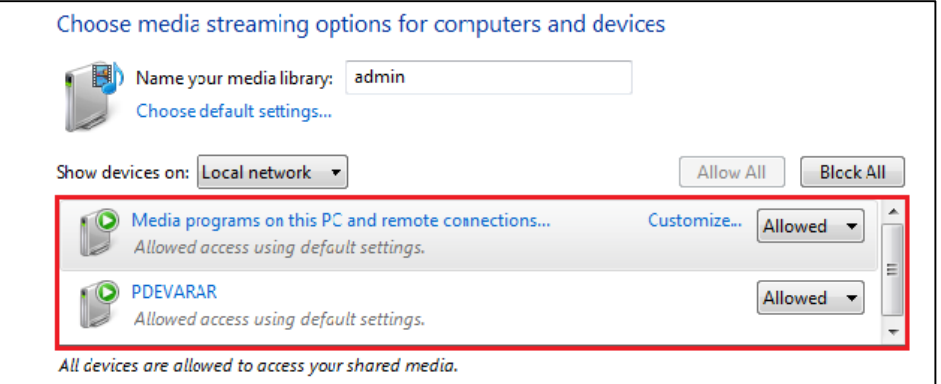

#### **Figure 7.8-2: Media Streaming Options**

Digital Media Renderer (DMR) functionality can be verified using any Note: app on the Android / iOS devices as well. For example, the native audio player on Samsung Galaxy devices can be used.

#### **End--**

### **7.10. Miracast**

Miracast also known as Wi-Fi display, is the feature used to mirror the mobile (video and audio) to the Miracast sink device. It uses wifi-P2P technology for communication.

Miracast on Libre platform doesn't support Video, but Miracast devices (source) by design streams both Video and audio to the Libre speaker.

To start Miracast on an android phone, that supports Miracast proceed as below.

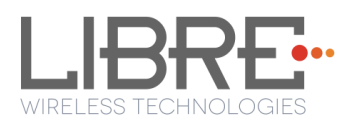

**Step 1.** Send the type 2 Command in Message-Box 113 over LUCI

For more information see Message 113 in file *LibreWirelessTechNote -*

#### *LS\_Light\_Weight\_Universal\_Control\_Interface*

**Step 2.** Start the local audio playback on an Miracast enabled Android Phone For Example, Nexus 5

**Step 3.** Go to the Miracast screen, on the Android Phone

For Example, In Nexus 5 phone go to *Settings > Display > Cast screen*

Miracast enabled speaker is listed. For example, LibreCast

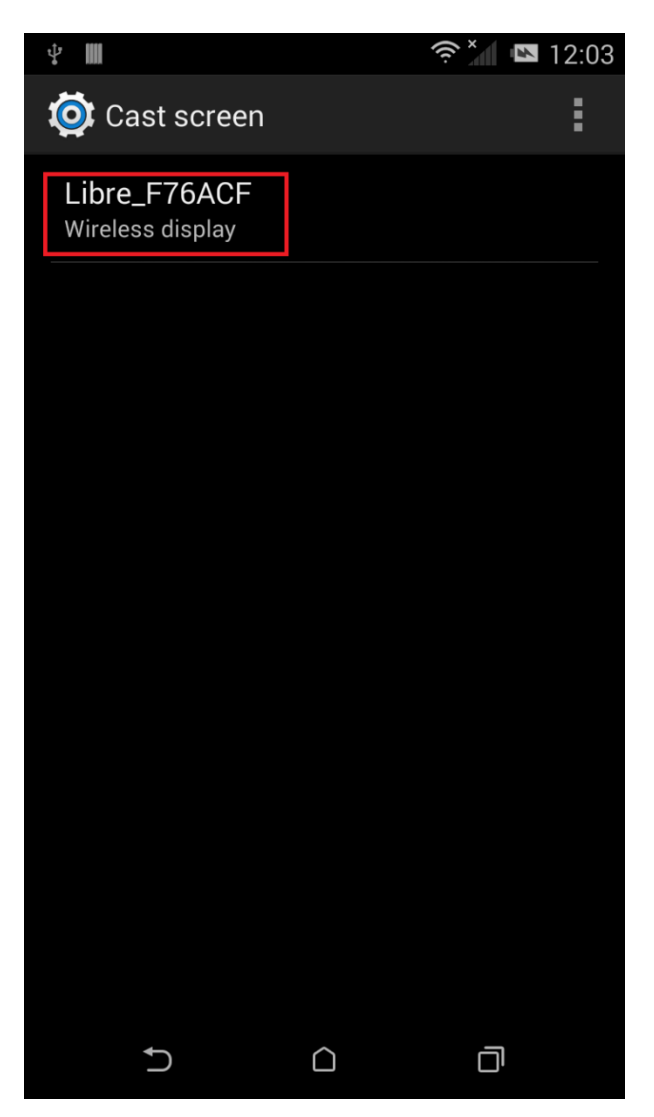

**Figure 7.9-1: Miracast Enabled Speaker** 

**Step 4.** Tap the Speaker from the list

Speaker connects to the Miracast and streams the music from the current playlist

**Step 5.** Close the Miracast Screen

#### **End--**

For details on scenarios of **Miracast Mode Switching with other Different Modes (WAC/DDMS),** and Miracast Source Switching with other Different Sources, refer to "*LibreWirelessTechNote-Miracast\_Mode\_and\_Source\_Conversion"* document available in Libre Portal.

### **7.11. SD-Card Playback**

LS supports Audio Playback from SD-Card. User can select the content source from SD-Card to stream music on a LS-Enabled speaker.

The seek operation support for SD-Card Playback is available from Mid-January, 2015 Release (LS6-v6027) and Onwards.

# **7.12. i-Device playback over USB**

LS supports audio playback from i-Devices over USB. User can select the content source from an iOS device to stream music on LS-Enabled speaker.

Apple devices which support iAP2 protocol (Apple devices with lightning connector except iPod nano 7g) can be connected to LS device and playback can be done.

### **When Host-MCU is Not-Present (in LS-EVK)**

If the NV-Item **hostpresent** is set to '0' , connect the apple device and press PLAY icon on the UI of the apple device to start the playback.

> **To Disable NV-Item hostpresent** #setenv hostpresent 0

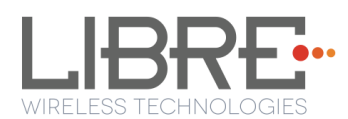

#### **When Host-MCU is Present (in Customer Product)**

If the NV-Item **hostpresent** is set to '1' ,

**To Enable NV-Item hostpresent** #setenv hostpresent 1

To start playback from Apple Device following sequence is to be followed.

**Step 1.** LS sends the new source to the Host MCU over Message-Box# 10

**Step 2.** Host MCU may send a command to LS (Command Type: GET) over Message-Box#50 (Current Source – with value 16 that is Apple Device) to get to know the current playback source, if any.

**Step 3.** Host MCU takes a decision whether it has to allow/disallow the new Audio Source.

**Step 4.** Send a confirmation on Message-Box#11 with data field set to 1/0 for Allowed/Not-allowed respectively.

#### **Apple Device Connection Status**

- When Apple device is connected Message-Box # 38 is updated with the value '2'
- When it is disconnected Message-Box # 39 is updated with the value '2'.

For more information refer to LUCI document

*LibreWirelessTechNote - LS\_Light\_Weight\_Universal\_Control\_Interface*

### **7.13. Favourites**

Favourites in LibreSync allows you to save your favourite songs and radio stations in Music-Services (Listed below) for easy access.

You can save up-to 10 songs (URLs) of your choice as favourites in LibreSync platform. When you save the 11th favourite Song (11th URL), the oldest song saved (1st URL) is erased and replaced with the song saved earlier (2nd URL).

You can save and play favourites using the Libre Reference APP (Android / iOS).

To Save the current song as Favourite, Tap the Star icon in Now Playing Screen.

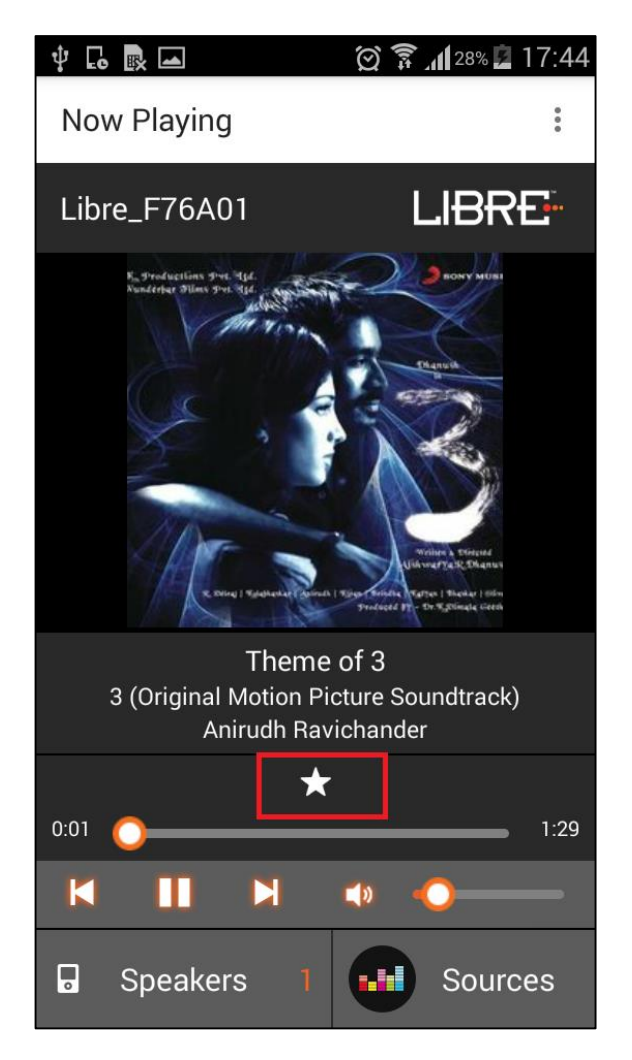

- To Play the Song from Favourites List,
	- o Go to Sources and Select Favourites

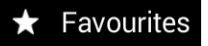

o Browse the list and play your favourite song.

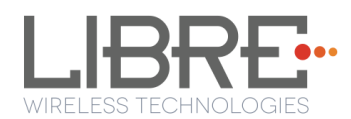

#### **Toggle Between Favourites**

Use the Previous, and Next keys to toggle between favourites. You can also send the Play Control commands Over LUCI via Message-Box 40.

# **7.14. USB Playback**

LS supports audio playback from USB. User can select the content source from an USB drive to stream music on LS-Enabled speaker.

# **7.15. TCP / IP Tunneling**

TCP/IP Tunnelling is a unique feature supported by LS modules. Tunneling enables a Host MCU to communicate with other network devices over UART. The Host MCU can build their own proprietary protocol using LUCI tunneling.

For more information on TCP / IP tunneling refer LUCI document

*LibreWirelessTechNote - LS\_Light\_Weight\_Universal\_Control\_Interface*

### **7.16. Wi-Fi Scan Result**

Wi-Fi Scan result enables you to list the available access point. This feature is intended to be used by the APP developers to list the available networks in the APP for configuration.

To use the feature, in the address bar of your browser enter the IP address followed by */scanresult.asp.*

192.168.0.111/scanresult.asp

# **7.17. Device Name Configuration**

You can define a friendly name to LS-Platform enabled device. To define the friendly name proceed as below.

Libre Wireless Technologies User Guide: LS6, Ver. 6.0 Page **58** of **81**

**Step 1.** Execute command **#netcfg** in the device terminal to know the device IP

For Example, *10.0.1.13*

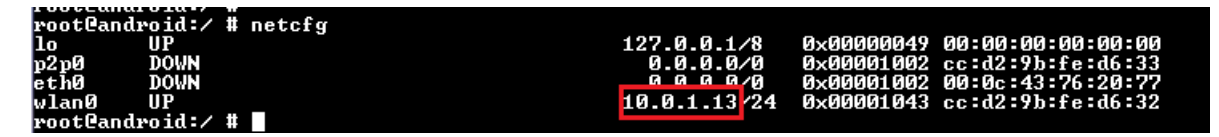

**Step 2.** Enter the IP in the address bar of your browser with port number

For Example, *10.0.1.13*

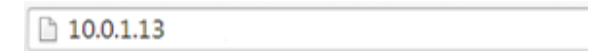

**Step 3.** In *Your* **Device Name** section, Enter the Device Name in the white box and Click *Apply*

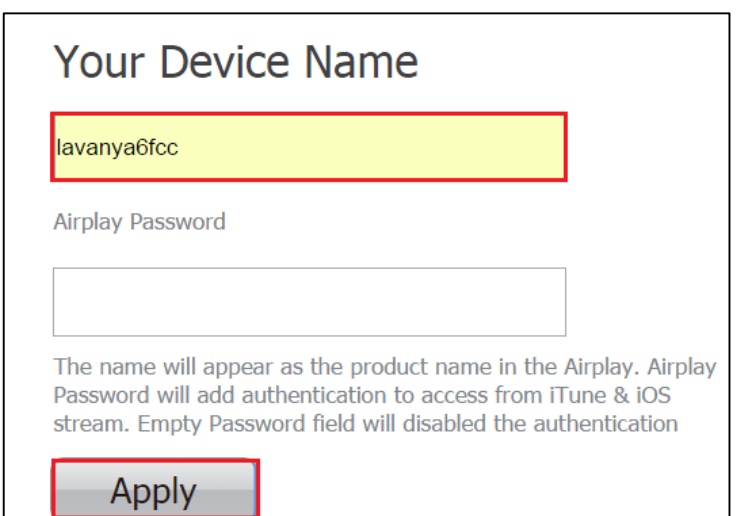

#### **Figure 7.16-1: Device Name Section**

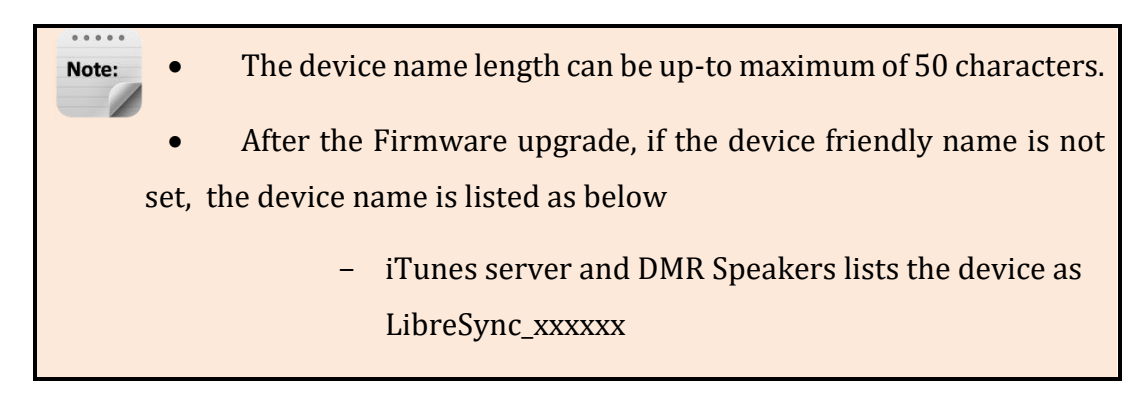

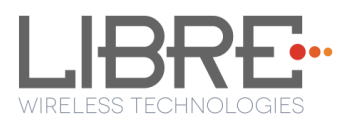

Device will not reboot when Device Name is changed.

**End--**

# **7.18. Switch between Wired and wireless modes**

You can switch between wired and wireless mode using the Webserver

### **7.18.1. Switching to Wired Mode**

To switch to wired mode from Wi-Fi mode proceed as below

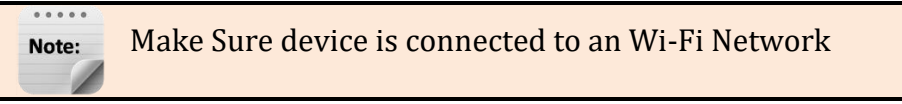

**Step 1.** Execute command **#netcfg** in the device terminal to know the device IP

For Example, *10.0.1.13*

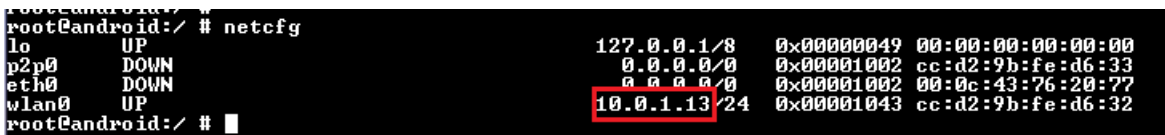

**Step 2.** Enter the IP in the address bar of your browser with port number

For Example, *10.0.1.13*

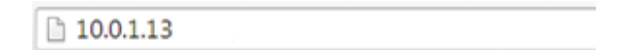

**Step 3.** In Select Your Network drop-down list, select *Switch to Wired mode*

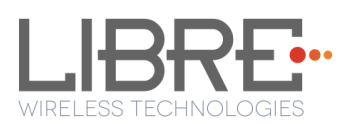

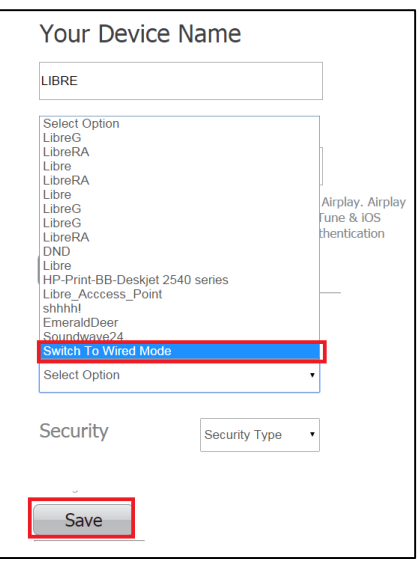

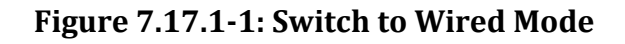

- **Step 4.** Connect the device with an Ethernet cable
- **Step 5.** Click Save

LS module reboots automatically

**End--**

# **7.18.2. Switching to Wireless Mode**

To switch to wired mode from Wi-Fi mode proceed as below

**Step 1.** Execute command **#netcfg** in the device terminal to know the device IP

For Example, *192.168.0.103*

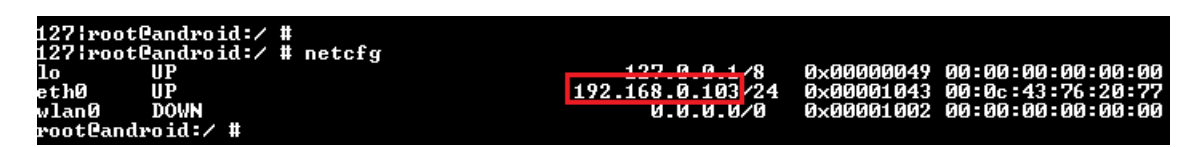

**Step 2.** Enter the IP in the address bar of your browser with port number For Example, *192.168.0.103*

□ 192.168.0.103

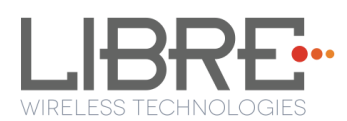

**Step 3.** In Select Your Network drop-down list, select *Switch to Wi-Fi mode* and

#### Click *Save*

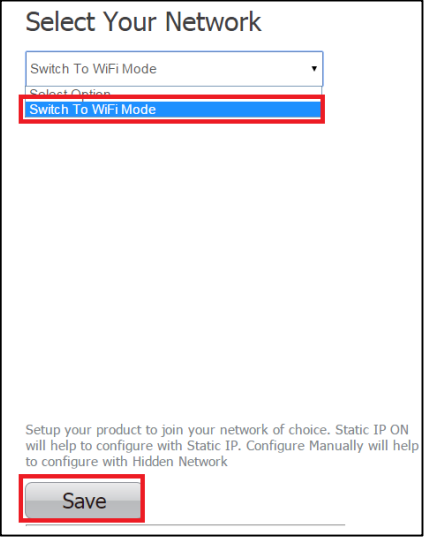

**Figure 7.17.2-1: Switch to Wi-Fi Mode**

LS module reboots automatically.

**End--**

# **7.19. Pair / Share credentials**

Pair functionality enables LS-Enabled speaker to pair (join) with other LS-Enabled speaker.

Share functionality allows the LS-Enabled speaker to share its Wi-Fi credentials with other LS-enabled speakers.

For Example: If there are two LS-Enabled speakers, called LS-Speaker A and LS-Speaker B, then LS-Speaker A with pair enabled, can join LS-Speaker B only when LS-Speaker B is enabled with share.

> Pair / Share functionality is possible, only when both the LS-Enabled speakers Note: are in the same mode. That is, when both the LS-Enabled Speakers are in Home-Network mode or both the LS-Enabled Speakers are in Stand-Alone Mode.

For information on using PAIR / SHARE commands see "*LibreWirelessTechNote - LS\_Light\_Weight\_Universal\_Control\_Interface*" available in Libre Portal.

Libre Wireless Technologies User Guide: LS6, Ver. 6.0 Page **62** of **81**

# **7.20. Multiple SSID**

LibreSync allows LS-Enabled devices to store **Eight** different network's information in Home Network mode.

If the device lose network, it would scan for earlier connected networks and then connects to the network with highest signal strength.

The details of each network's SSID and Passphrase are stored in **HN\_SSID\_x** and **HN\_PASSPHRASE\_x** respectively. The device starts storing the information from HN\_SSID\_7 till HN\_SSID\_0 and then erases the oldest i.e., HN\_SSID\_7 to write the new network details.

### **7.21. Zone Volume.**

Zone Volume uses scaling ratios to provide a good user experience and intuitive system response based on controlling volume levels for dynamic groups of speakers - called "Sound Scenes".

Zone volume manages an overall Sound Scene's Volume. Once speakers are adjusted, the Sound Scene Volume will raise and lower each speaker's volume in a relative way keeping the relationship of volume level between speakers. However as you lower the Sound Scene's Volume level to zero, every speaker in the Scene will converge to zero at the same time.

For more details see LUCI Tech Note.

# **7.22. Music Services**

#### **7.22.1. vTuner**

vTuner is an internet radio device that receives and plays streamed media, either from Internet radio or Home network.

vTuner on Libre platform can be used to stream music using the Libre APP.

To stream music from vTuner proceed as below.

Libre Wireless Technologies User Guide: LS6, Ver. 6.0 Page **63** of **81**

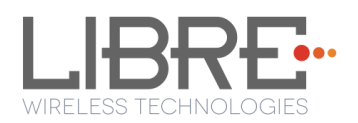

**Sources** 

vTuner

- **Step 1.** In the Now Playing screen of Libre APP, Tap *Sources*
- **Step 2.** Tap *vTuner* from the source List
- **Step 3.** Browse through the list and select the song of your choice.

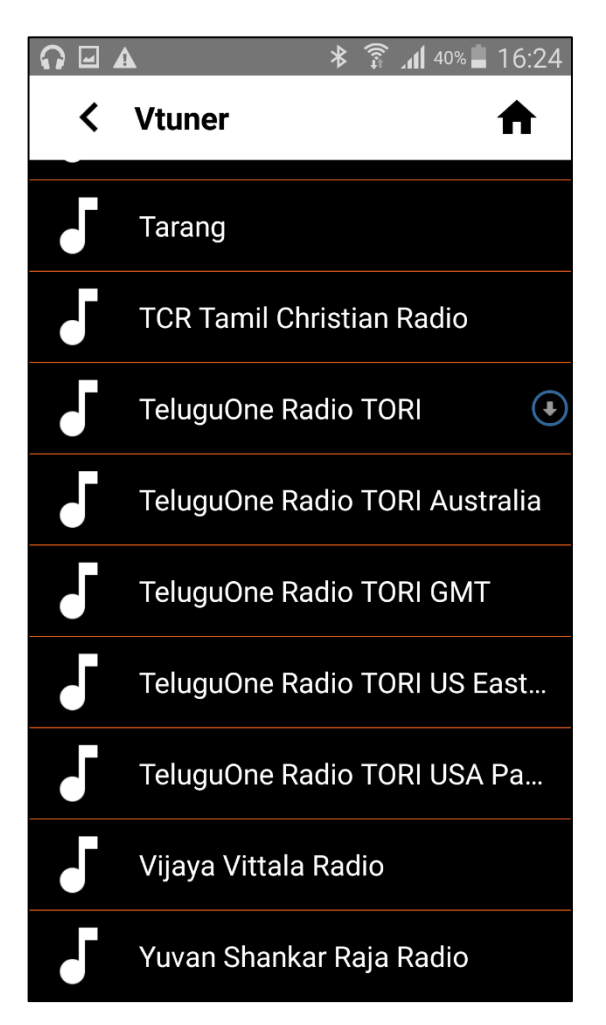

**Figure 7.18.1-1: vTuner Browse Screen**

**Step 4.** LS enabled speaker starts streaming the song from vTuner.

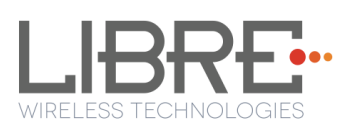

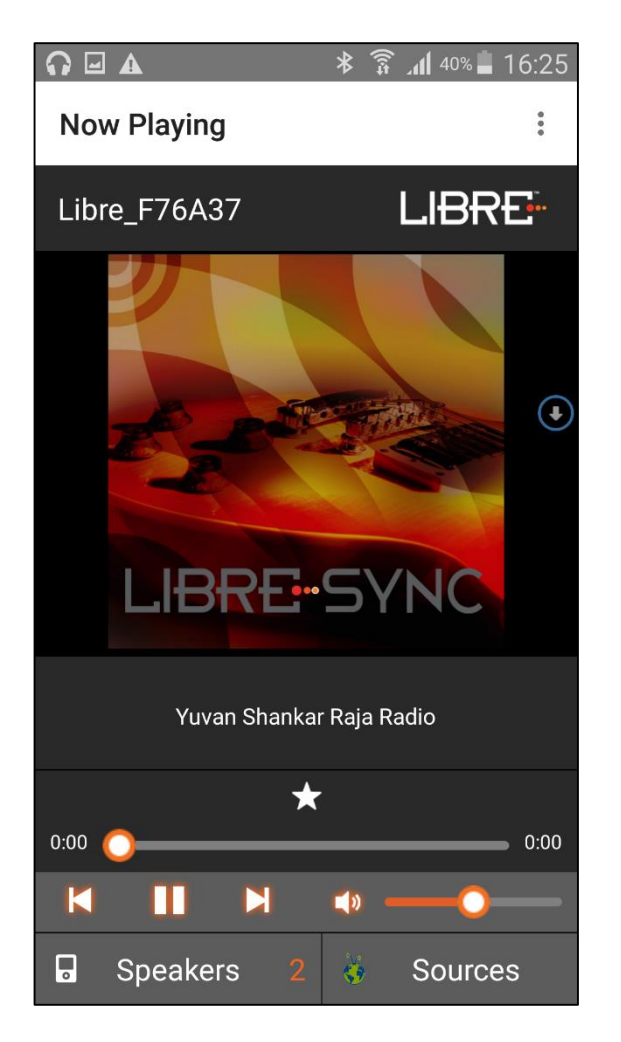

**Figure 7.18.1-2: Now Playing Screen for vTuner**

**End --**

# **7.22.2. TuneIn**

TuneIn is an internet radio station that enables streaming of music.

TuneIn on Libre platform can be used to stream music using the Libre APP*.*

To stream music from TuneIn proceed as below.

**Step 1.** In the Now Playing screen of Libre APP, Tap *Sources*

**Sources** 

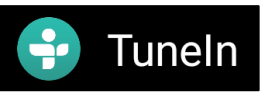

**Step 2.** Tap *TuneIn* from the source List

Libre Wireless Technologies User Guide: LS6, Ver. 6.0 Page **65** of **81**

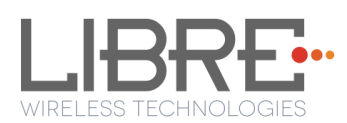

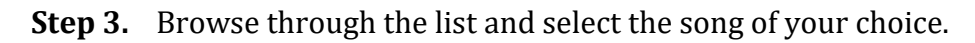

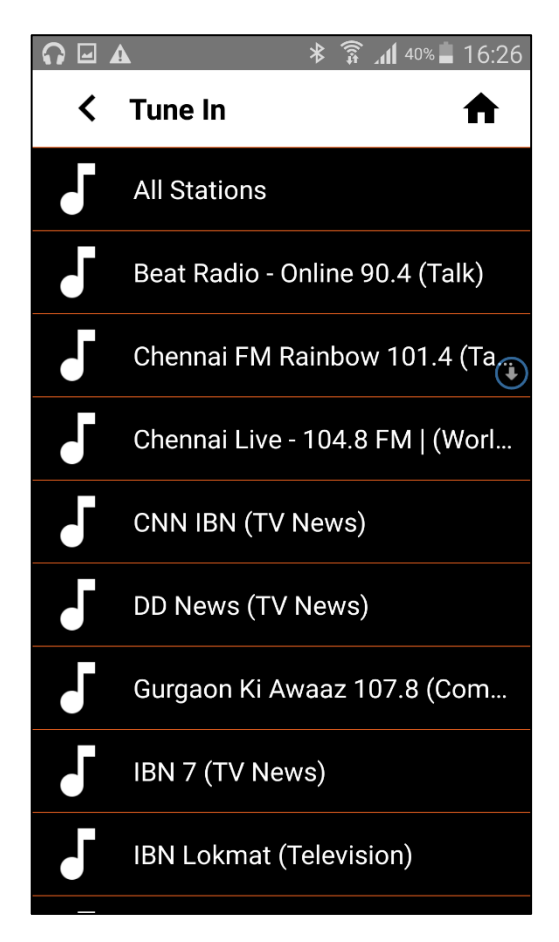

**Figure 7.18.2-1: TuneIn Browse Screen**

**Step 4.** LS enabled speaker starts streaming the song from TuneIn.

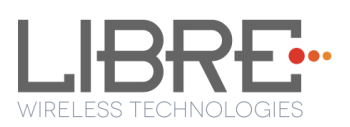

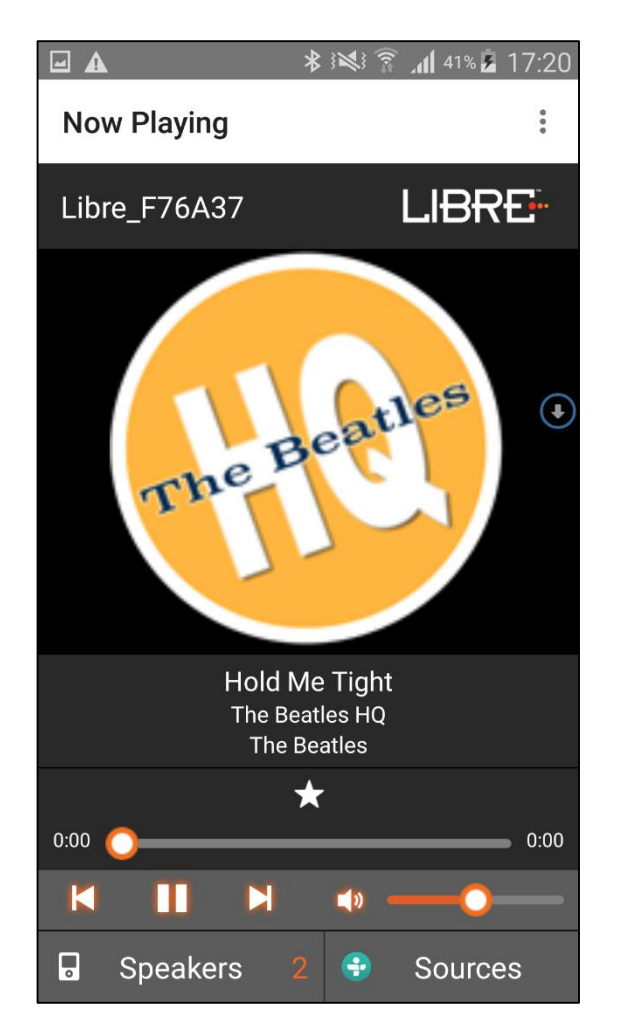

**Figure 7.18.2-2: Now Playing Screen for TuneIn**

#### **Sync Your TuneIn Account**

- **Step 5.** In Tunein Home-Page, Tap **Settings**.
- **Step 6.** Follow the steps as listed below.
	- i. From [www.tunein.com](http://www.tunein.com/) logon with your account.
	- ii. Go to My Info, and select Devices or tunein.com/mydevice.

**Registration Code** 

**Step 8.** Confirm if the Registration Code information is correct.

neln Registration Code: WBWOAE

**Step 7.** Tap Registration Code

#### **End --**

Libre Wireless Technologies User Guide: LS6, Ver. 6.0 Page **67** of **81**

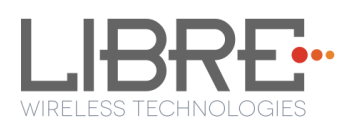

### **7.22.3. Melon**

Melon is an online music service, User should use the melon Player to browse through the music of choice.

Melon Application generates the URL for the song selected and sends it to the LS-Speaker using LUCI over Message-Box # 41 and Command '2' to SET. LS-Speaker downloads the song and renders the audio output.

Melon Music service Application should Append the song URL with "**MELON:**" while sending the command over LUCI.

For Example,

Message-Box #41, 2, PLAYITEM:MELON:(HTTP URL of the Melon Song).

### **7.22.4. QQ Music**

LibreSync enable you to stream music via QQ music service.

To use the QQ music service

**Step 1.** Register for QQ Music account and get the Username and Password for the account

**Step 2.** Download the QQ Music app from the Play Store.

To stream music from QQ Music proceed as below.

- **Step 1.** Reboot the LS enabled device and connect to the network.
- **Step 2.** Connect Smartphone to the same network.
- **Step 3.** Open the QQ Music APP

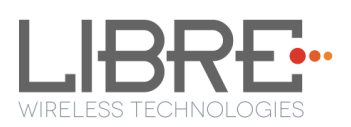

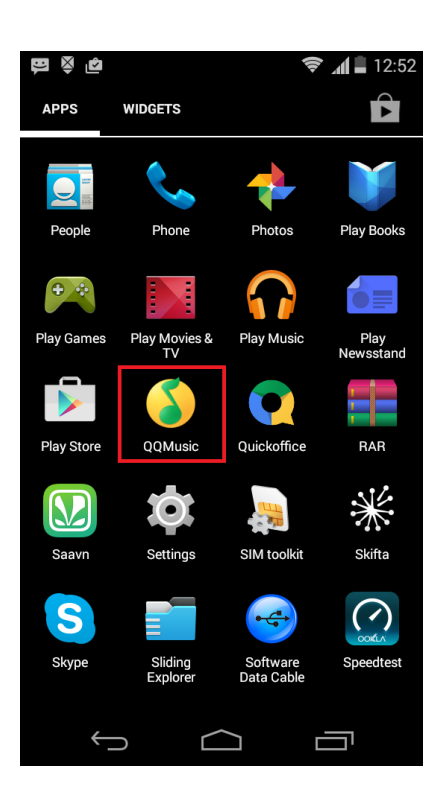

**Figure 7.18.4-1: QQ Music APP**

**Step 4.** Login to QQ Music, using the Username and Password received, during registration.

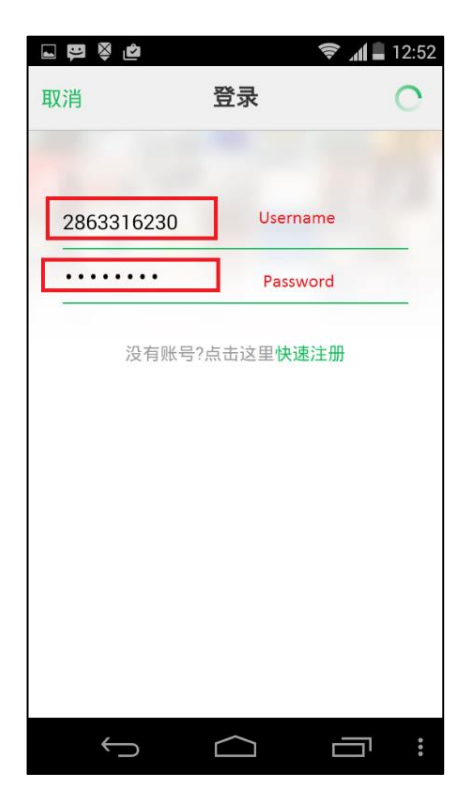

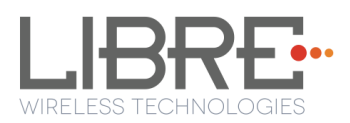

### **Figure 7.18.4-1: Login Screen**

- **Step 5.** Browse for songs in the QQ Music Server
- Step 6. In Now playing screen, select 'Q' symbol

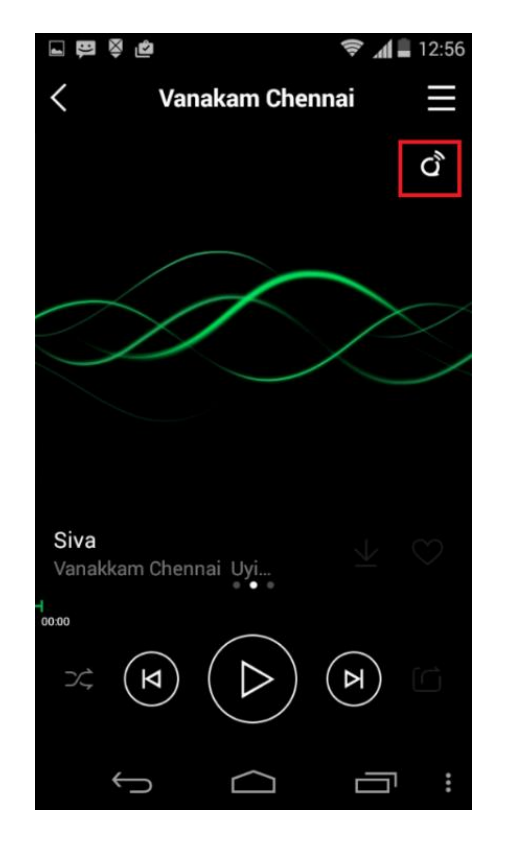

**Figure 7.18.4-2: Device Selection Option**

**Step 7.** Select the LS enabled device

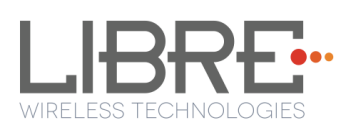

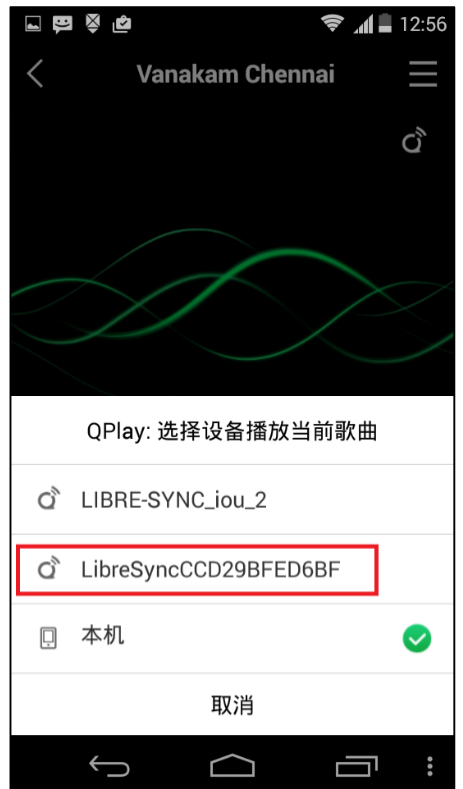

**Figure 7.18.4-3: Device List**

Playback from QQ music on the LS enabled device starts.

**End - -**

# **7.22.5. Spotify**

LibreSync enables you to stream music via Spotify connect.

Spotify on LS-Enabled speakers supports to Save / Play/ Delete presets, for more information on Spotify Preset Actions refer to Message-Box # 75 in LUCI Document

(LibreWirelessTechNote-LS\_Light\_Weight\_Universal\_Control\_Interface) available in LibreSync Document Portal.

To use the Spotify connect APP proceed as below.

**Step 1.** Register for Spotify premium account and get the Username and Password for the account

Libre Wireless Technologies User Guide: LS6, Ver. 6.0 Page **71** of **81**

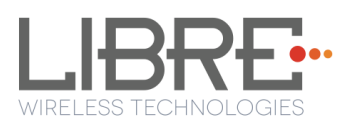

**Step 2.** Download the Spotify app from the App store/Play Store.

• The device name is listed as, LibreSync\_xxxxxx Note: • In Spotify free account, LS Device will not be listed in the Spotify speaker list.

To stream music from Spotify connect proceed as below.

- **Step 1.** Reboot the LS enabled device and connect to the network.
- **Step 2.** Connect iOS device/Android phone to the same network.
- **Step 3.** Open the Spotify APP

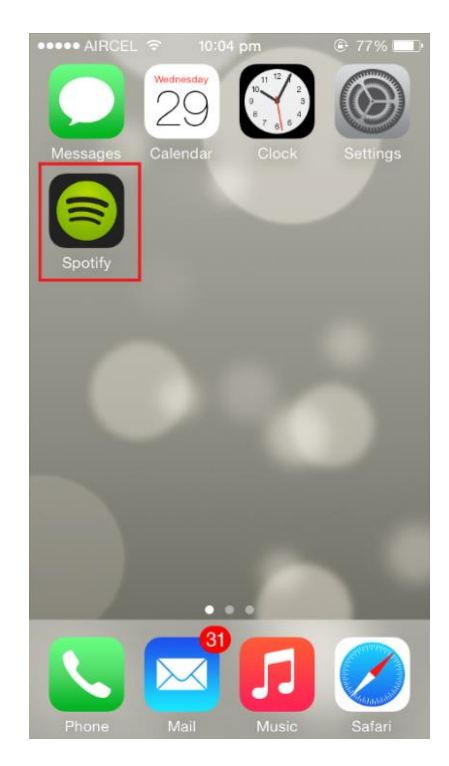

**Figure 7.18.5-1: Spotify APP**

**Step 4.** Login to Spotify, using the Username and Password received, during registration.
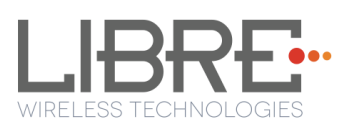

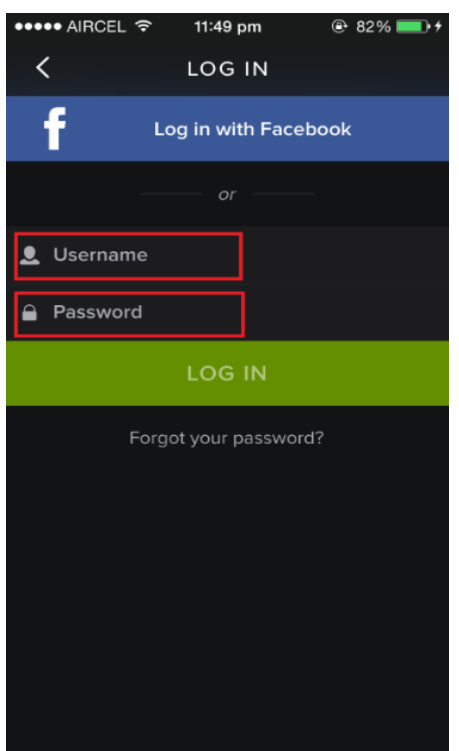

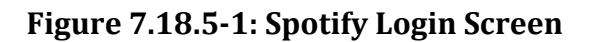

- **Step 5.** Browse for songs in the Spotify Server
- **Step 6.** In Now playing screen, select Speaker symbol in right bottom

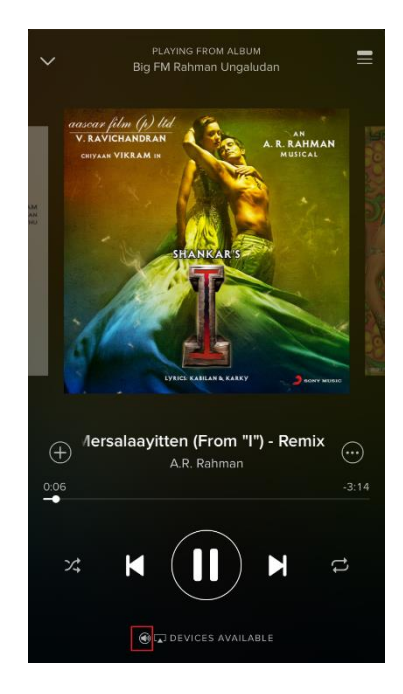

**Figure 7.18.5-2: Device Selection**

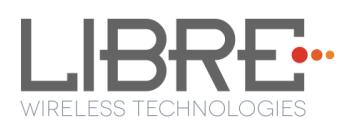

#### **Step 7.** Select the LS enabled device

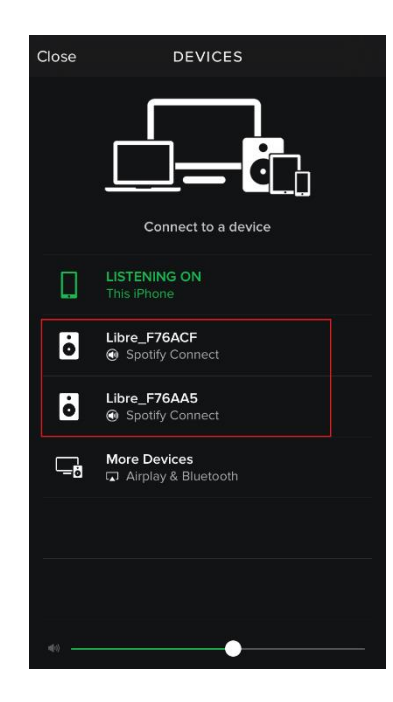

**Figure 7.18.5-3: Device List**

LS enabled device starts streaming music from Spotify Connect

**End --**

# **7.22.6. Deezer**

Deezer on Libre platform can be used to stream music using the Libre APP.

To stream music from Deezer proceed as below.

**Step 1.** In the Now Playing screen of Libre APP, Tap *Sources*

**Sources** 

- **Step 2.** Tap *Deezer* from the source List
- **Step 3.** Enter the User Name and Password to login to the music service.

**W** 

**Deezer** 

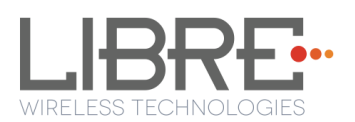

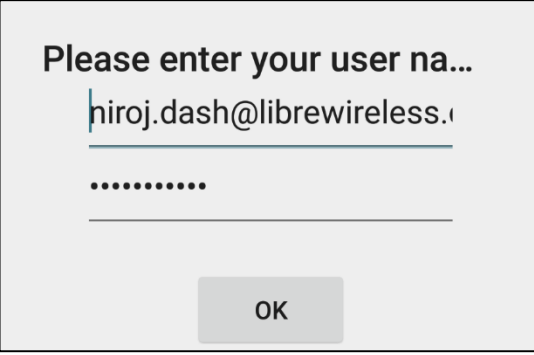

**Step 4.** Browse through the list and select the song of your choice.

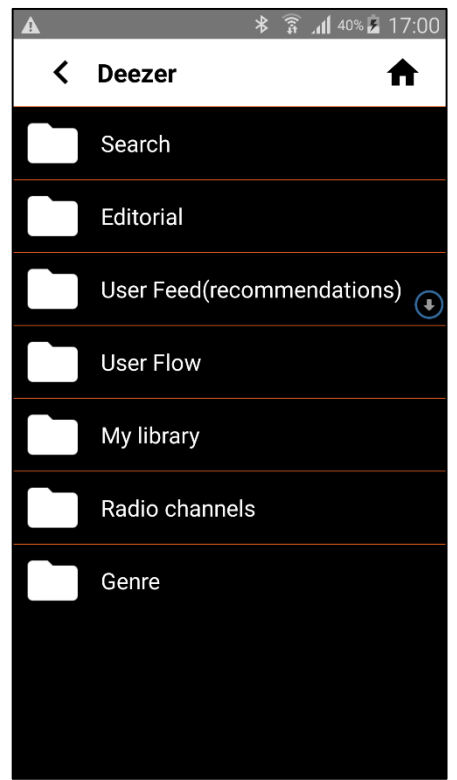

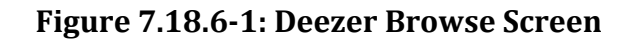

**Step 5.** LS enabled speaker starts streaming the song from Deezer.

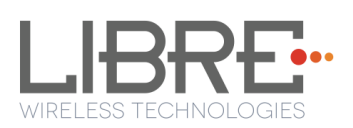

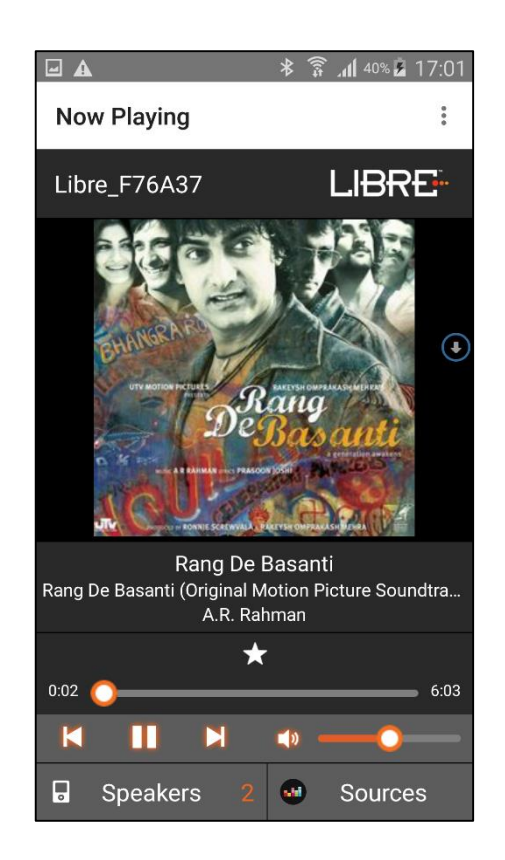

**Figure 7.18.6-2: Now Playing Screen for Deezer**

**End --**

#### **7.22.7. Tidal**

Tidal, also known as TIDALHiFi is a subscription-based music streaming service that offers lossless audio and high definition music. The service has over 30 million tracks and 75,000 music videos. Tidal on Libre platform is used to stream music using the Libre APP.

To stream music from Tidal proceed as below.

**Step 1.** In the Now Playing screen of Libre APP, Tap *Sources*

**Sources** 

- **Step 2.** Tap *Tidal* from the source List
- **Step 3.** Enter the User Name and Password to login to the music service.

 $\rightarrow \rightarrow$ 

**Tidal** 

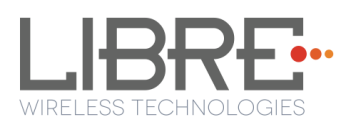

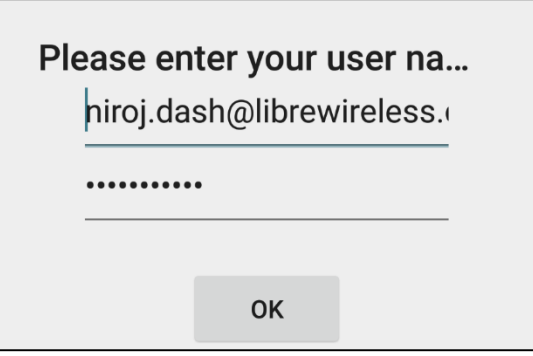

**Step 4.** Browse through the list and select the song of your choice.

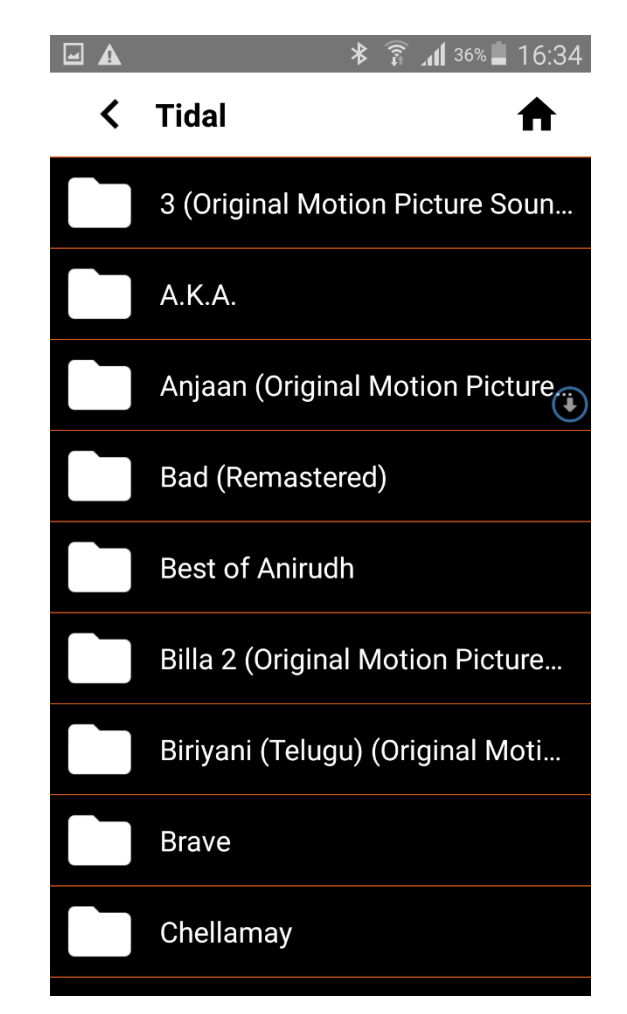

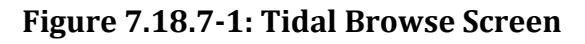

**Step 5.** LS enabled speaker starts streaming the song from Tidal.

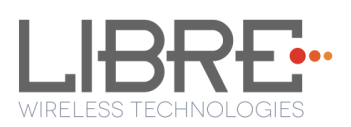

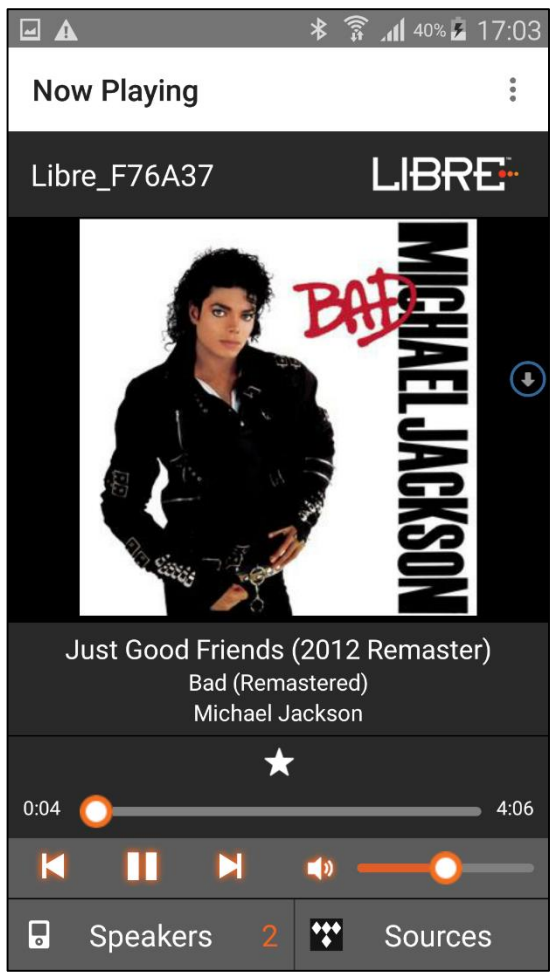

**Figure 7.18.7-2: Now Playing Screen for Tidal**

#### **End --**

### **Favorites in TIDAL**

You can save a play-list as favorite, or an entire album, or an artist as favorite in the browse view of TIDAL.

For the play-list / album / artist of your favorite, Just tap the icon against it.

Libre Wireless Technologies User Guide: LS6, Ver. 6.0 Page **78** of **81**

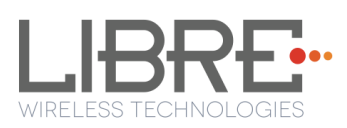

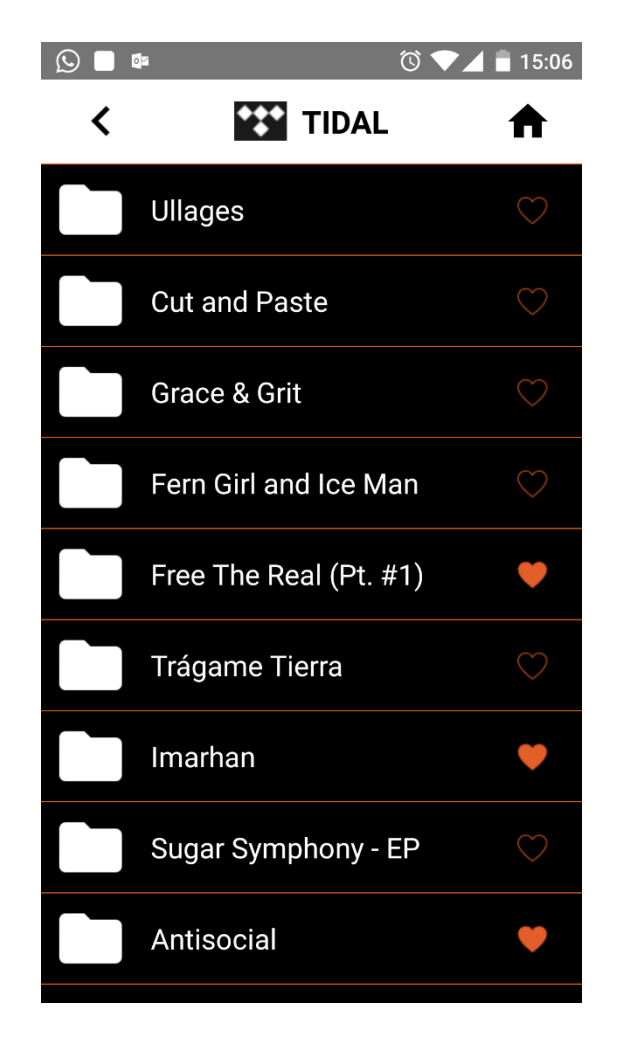

# **7.23. Telnet**

Telnet provides access to the command line interface of the LS-Enabled device over Ethernet / Wi-Fi.

To enable or disable Telnet in the device LibreSync provides a configurable Non-Volatile Item "**telnet**". Setting this NV-Item as **1** enables Telnet in the device.

For more information on configuring NV-item refer to *LibreWirelessTechNote Non-Volatile\_Items\_in\_LibreSync* available in Libre Portal.

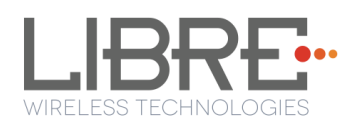

# **8. Appendix**

# **8.1. Federal Communication Commission Interference Statement**

This device complies with part 15 of the FCC Rules. Operation is subject to the following two conditions:

- i. This device may not cause harmful interference
- ii. This device must accept any interference received, including interference that may cause undesired operation.

Changes or modifications not expressly approved by the party responsible for compliance could void the user's authority to operate the equipment.

**NOTE:** This equipment has been tested and found to comply with the limits for a Class B digital device, pursuant to Part 15 of the FCC Rules. These limits are designed to provide reasonable protection against harmful interference in a residential installation. This equipment generates, uses and can radiate radio frequency energy and, if not installed and used in accordance with the instructions, may cause harmful interference to radio communications. However, there is no guarantee that interference will not occur in a particular installation. If this equipment does cause harmful interference to radio or television reception, which can be determined by turning the equipment off and on, the user is encouraged to try to correct the interference by one or more of the following measures:

- Reorient or relocate the receiving antenna.
- Increase the separation between the equipment and receiver.
- Connect the equipment into an outlet on a circuit different from that to which the receiver is connected.
- Consult the dealer or an experienced radio/TV technician for help.

#### **FCC Radiation Exposure Statement**

The modular can be installed or integrated in mobile or fix devices only. This modular cannot be installed in any portable device, for example, USB dongle like transmitters is forbidden.

Libre Wireless Technologies User Guide: LS6, Ver. 6.0 Page **80** of **81**

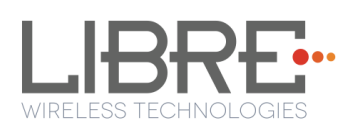

This modular complies with FCC RF radiation exposure limits set forth for an uncontrolled environment. This transmitter must not be co-located or operating in conjunction with any other antenna or transmitter. This modular must be installed and operated with a minimum distance of 20 cm between the radiator and user body.

If the FCC identification number is not visible when the module is installed inside another device, then the outside of the device into which the module is installed must also display a label referring to the enclosed module. This exterior label can use wording such as the following: Contains Transmitter Module FCC ID: **2ADBM-LS6-N22S** or Contains FCC ID: **2ADBM-LS6-N22S**

when the module is installed inside another device, the user manual of this device must contain below warning statements;

- **1** This device complies with Part 15 of the FCC Rules. Operation is subject to the following two conditions:
	- i. This device may not cause harmful interference.
	- ii. This device must accept any interference received, including interference that may cause undesired operation.
- **2** Changes or modifications not expressly approved by the party responsible for compliance could void the user's authority to operate the equipment.

The devices must be installed and used in strict accordance with the manufacturer's instructions as described in the user documentation that comes with the product.

Any company of the host device which install this modular with limit modular approval should perform the test of radiated emission and spurious emission according to FCC part 15C : 15.247 and 15.209 requirement, Only if the test result comply with FCC part 15C : 15.247 and 15.209 requirement, then the host can be sold legally.